# **SKETCHÚP E V-RAY 5**

<span id="page-0-0"></span> $EAT$ 

**Thomas** 

#### **ANTONIO SANSONNA**

[Clicca e richiedi di essere contattato](https://grafill.it/landchiamami?isbn=88-277-0247-5&tipo=ABSTRACT) per **informazioni** e promozioni

TOX

# **SKETCHUP** EV-RAY 5 **PER I PROGETTISTI 3D**

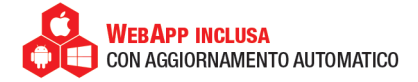

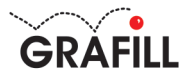

#### Antonio Sansonna Sketchup e V-ray 5 per i progettisti 3D

Ed. I (05-2021)

ISBN 13 978-88-277-0247-5 EAN 9 788827 702475

Collana Manuali (266)

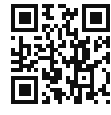

Licenza d'uso da leggere attentamente prima di attivare la WebApp o il Software incluso Usa un QR Code Reader oppure collegati al link https://grafill.it/licenza

© GRAFILL S.r.l. Via Principe di Palagonia, 87/91 – 90145 Palermo Telefono 091/6823069 – Fax 091/6823313 – Internet http://www.grafill.it – E-Mail grafill@grafill.it

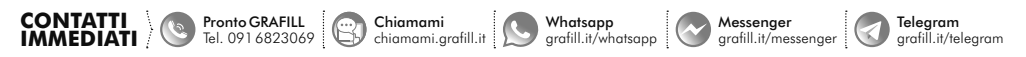

Finito di stampare presso Tipografia Publistampa S.n.c. – Palermo

Edizione destinata in via prioritaria ad essere ceduta nell'ambito di rapporti associativi.

Tutti i diritti di traduzione, di memorizzazione elettronica e di riproduzione sono riservati. Nessuna parte di questa pubblicazio[ne può essere riprodotta in alcuna forma, compresi i microfilm e le copie fotostatiche, né memorizzata tramite alcun mezzo,](https://grafill.it/landchiamami?isbn=88-277-0247-5&tipo=ABSTRACT)  senza il permesso scritto dell'Editore. Ogni riproduzione non autorizzata sarà perseguita a norma di legge. Nomi e marchi citati sono generalmente depositati o registrati dalle rispettive case produttrici.

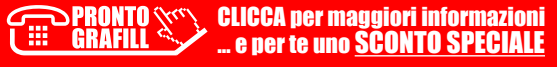

#### SOMMARIO

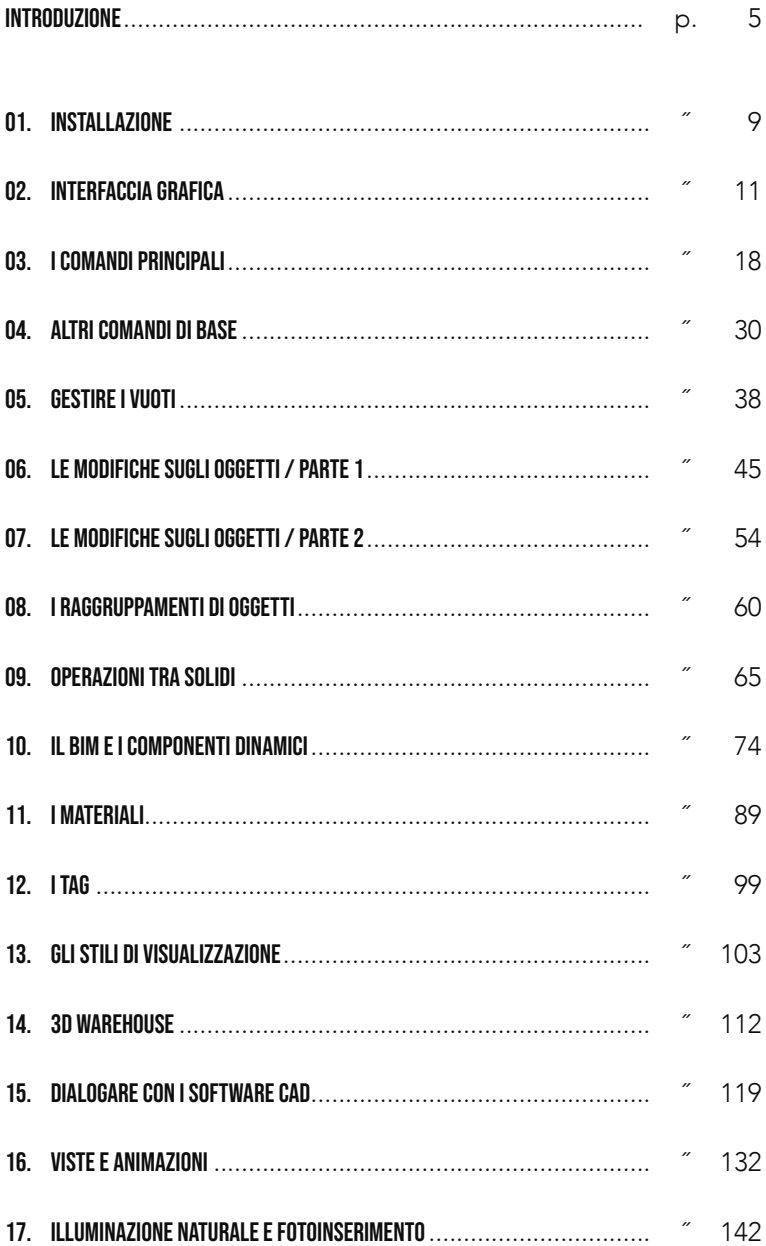

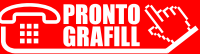

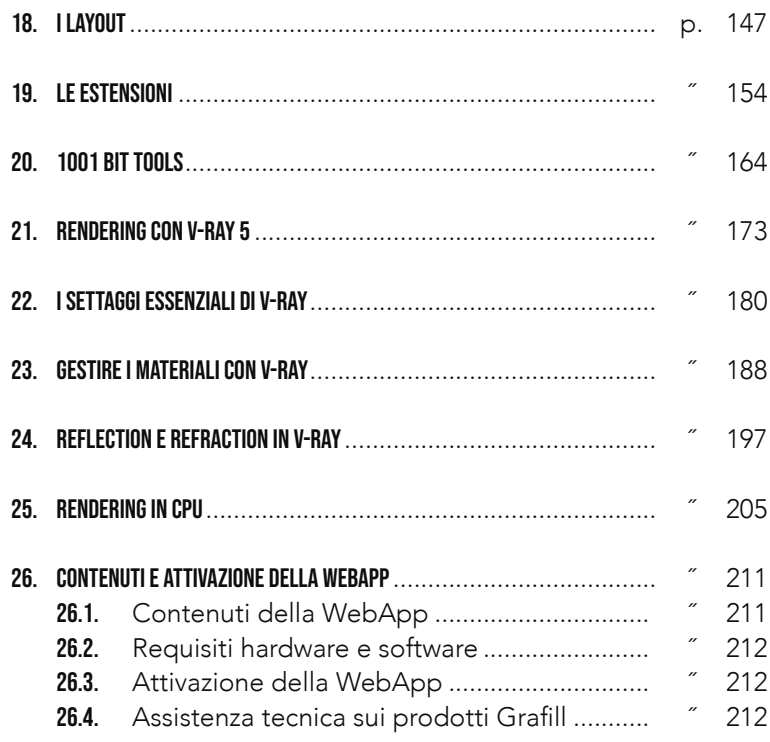

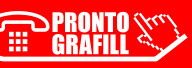

. . . . . . . .

#### <span id="page-4-0"></span>INTRODUZIONE

Mi chiamo Antonio Sansonna, da anni mi occupo di progettazione architettonica abbinata alla modellazione 3D; ho di recente scritto un libro avente come argomento principale il BIM (*Building Information Modeling*) e le sue connessioni con il progetto esecutivo. Ho iniziato nel 2004, durante l'università, il mio cammino nella modellazione tridimensionale utilizzando i software CAD, che all'epoca fornivano già la possibilità di realizzare render; tuttavia, i file risultavano sempre troppo pesanti e i computer andavano spesso in "crash", ovvero il software smetteva di funzionare all'istante. Oggi, anche il computer meno performante riuscirebbe almeno a garantire le operazioni 3D più semplici.

In qualche piccolo studio professionale, già nel 2004 era molto diffuso l'utilizzo di un software di nome SketchUp, un programma semplice nella sua interfaccia e, in particolar modo, gratuito. La procedura di modellazione del "push'n'pull", caratteristica di SketchUp da inizio 2000, fu una vera e propria rivoluzione nella progettazione tridimensionale, soprattutto per coloro che avevano grosse difficoltà nel passare dalla progettazione 2D alla progettazione 3D.

Oggi SketchUp resta uno dei software più diffusi per la progettazione edilizia in 3D e in 2D.

[In questo mio secondo libro intendo fornire ed illustrare alcune](https://grafill.it/landchiamami?isbn=88-277-0247-5&tipo=ABSTRACT)  semplici indicazioni su come utilizzare al meglio questo software. Il motivo per cui SketchUp è molto utilizzato nel mondo risiede nella sua estrema semplicità e intuitività, dal momento che, attraverso poche lezioni, è possibile capirne il funzionamento; a tali caratteristiche positive si aggiunge l'estrema facilità di reperire e condividere in rete estensioni, *plugin*, addirittura progetti interi. Il presente libro si pone perciò alcuni obiettivi, il primo dei quali sarà quello di fornire la possibilità di sviluppare un progetto in 3D in totale autonomia e con pochi e semplici passaggi.

Il secondo obiettivo sarà trasferire al lettore una buona conoscenza dei principi della modellazione tridimensionale usando tecniche diverse dagli altri software presenti sul mercato.

Il terzo obiettivo sarà trasmettere le capacità di interagire correttamente con gli altri principali software in commercio, non

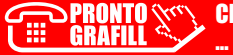

CLICCA per maggiori informazioni … e per te uno SCONTO SPECIALE è sempre certo che SketchUp possa risolvere tutte le richieste progettuali dell'utente.

I creatori di SketchUp furono due brillant i menti statunitensi che unirono le loro competenze nel campo dell'informatica e nel campo dell'ingegneria civile per realizzare un modellator e 3D molto leggero, potente e con un'interfaccia grafica essenziale.

La parte informatica era curata da Joe Esch mentre la parte edili zia era supervisionata dall'ingegnere civile Brad Schell. Nel 1999, i due fondarono una start up, la @Last Software, con l'obiettivo di sviluppare nuovi software.

Il successo di questa software house fu tale che nel 2006 venne acquistata da Google; celebre fu l'interazione del software con Google Earth.

Nel 2011 Google vendette SketchUp all'attuale proprietario, la [Trimble, una multinazionale che si occupa di sviluppo software e](https://grafill.it/landchiamami?isbn=88-277-0247-5&tipo=ABSTRACT)  di altre tecnologie avanzate.

Attualmente, esistono diversi piani di abbonamento per questo software, i quali cambiano in base alla nazione di appartenenza; la politica comune è quella di poter sceglier e tra una versione gratuita, chiamata SketchUp Free, e una versione a pagamento, chiamata SketchUp Pro.

Per quanto riguarda la versione gratuita, dalla versione 2017 è stata attuata una piccola rivoluzione: il software è disponibile solamente per un utilizzo online. Non è, quindi, più necessario il download, ma semplicemente una connessione ad Internet e un account al sito della Trimble.

La versione free, scaricabile sul proprio computer ed utilizzabile anche senza una connessione internet, è denominata SketchUp Make; è ancora disponibile il download tramite diversi siti, tut tavia l'ultima versione di SketchUp Make disponibile è del 2017.

La versione Pro è sempre stata a pagamento, è utilizzabile offline previo download e se ne può scaricare una versione di valutazio ne per un periodo limitato.

In Italia è possibile rivolgersi a rivenditori autorizzati che propon gono piani di abbonamento annuale oppure l'acquisto di una licenza illimitata; una terza opzione sono gli abbonamenti per uso, che prevedono delle agevolazioni nel prezzo.

Le differenze tra la versione free e quella a pagamento, oltre al download già citato, sono elencate nel sito di Sketchupitalia.it e nella tabella riportata alla fine d i questa *Introduzione* .

Appare evidente come la modellazione in 3D sia garantita in tutte le versioni senza alcuna limitazione, mentre cambia la di sponibilità di componenti aggiuntivi che rendono la versione Pro uno strumento completo e capace di interagire con i più comuni

### <span id="page-6-0"></span>INSTALLAZIONE

Un vantaggio che rende il software SketchUp molto diffuso è quello di poter essere disponibile sia per sistemi Windows che per [sistemi Mac. A tal proposito, non tutti i software di modellazione](https://grafill.it/landchiamami?isbn=88-277-0247-5&tipo=ABSTRACT)  3D possiedono delle versioni per entrambi i sistemi operativi. Anche se è un software di grafica alquanto leggero, è sconsigliato installare SketchUp su computer simili al NetBook, o comunque su computer con una scheda grafica poco performante. I requisiti minimi di sistema non sono, tuttavia, proibitivi ed è mol-

to difficile che vengano disattesi; è bene, comunque, elencarli e capire in quale modo possiamo reperire i dati che ci servono.

Su Windows, i sistemi operativi compatibili partono da Windows 7 fino a Windows 10, mentre su Mac è opportuno possedere almeno Mac OS X 10.8 o superiori.

Sul PC il processore deve essere di almeno 1ghz, deve avere almeno 4 gb di ram, uno spazio libero su hard disk di almeno 500 mb e una scheda grafica di almeno 512 mb.

Su MAC, invece, il processore deve essere almeno di 2,1 ghz e deve avere 4 gb di ram; come scheda video e come spazio disponibile, il medesimo del PC. Attenzione ad un altro aspetto, il mouse del MAC deve avere la funzione scroll.

Come è possibile identificare le prestazioni del proprio PC? Andando su pannello di controllo, cliccando sicurezza e cercando la voce sistema; questa procedura è la medesima da Windows 7 fino a Windows 10. Verrà visualizzata una schermata dove possiamo reperire tutti i dati richiesti (Figura 1.1).

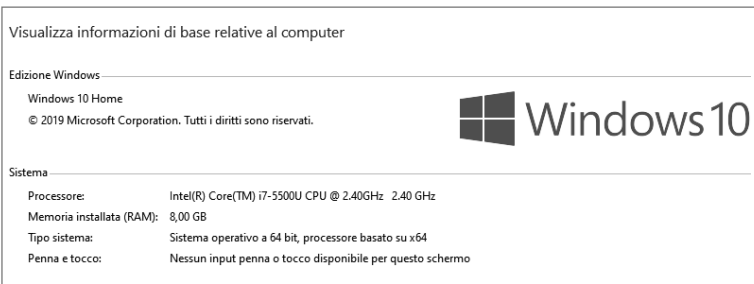

#### Figura 1.1

CLICCA per maggiori informazioni **e per te uno SCONTO SPECIALE** 

Nello specifico potremo notare l'architettura del processore la quale, per semplificare, consiste nella capacità di eseguire un certo numero di istruzioni: più alto è questo valore, più il processore è performante.

In Windows 7 e 8 è anche presente, come altro indicatore, l'indice di prestazione Windows, il quale permette di ottenere un punteggio derivante dalle cinque componenti principali del computer: processore, RAM, scheda video, grafica dei giochi e disco rigido primario.

Dopo la versione 8 di Windows, è possibile ricavare l'indice di prestazione mediante plugin scaricabili:

- un indice di prestazione = 2 indica un computer adatto alle attività informatiche di base;
- un indice = 4 indica un computer che funziona senza intoppi con la maggior parte delle applicazioni;
- un indice = 7 costituisce un computer in fascia alta, su cui possono funzionare i videogiochi moderni.

[Sulla base della mia esperienza personale posso osservare che](https://grafill.it/landchiamami?isbn=88-277-0247-5&tipo=ABSTRACT)  i computer con Windows 7 e con un indice di prestazione dal 4 in su funzionano senza particolari difficoltà con software simili a SketchUp.

Per quanto riguarda i MAC, occorrerà andare sul menù Apple, contraddistinto dal logo dell'azienda presente nell'angolo dello schermo, e su informazioni di questo Mac. Verrà visualizzata una finestra riepilogativa dei requisiti del vostro sistema (Figura 1.2).

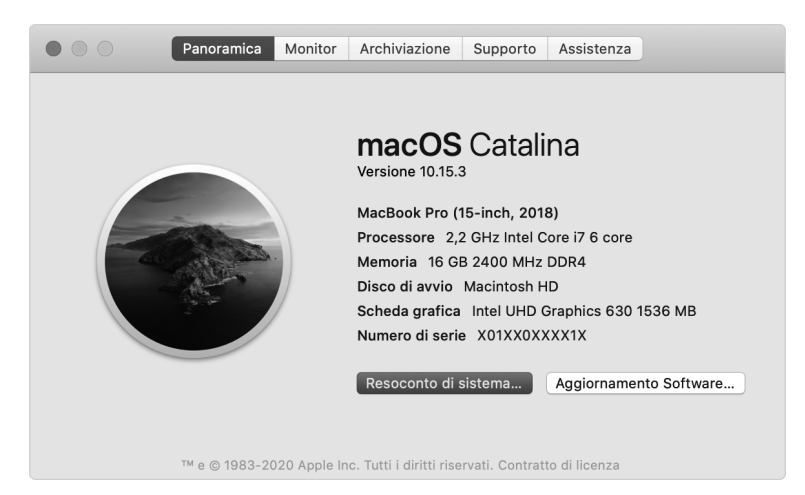

Figura 1.2

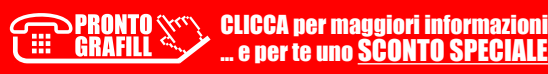

### <span id="page-8-0"></span>INTERFACCIA GRAFICA

Valuteremo, in questo capitolo, come è strutturata l'interfaccia di SketchUp e come sono organizzate le varie barre degli strumenti. Utilizzeremo alcuni dei comandi principali creando e modificando alcuni oggetti da zero.

Per comodità e completezza ci serviremo della versione Pro che è fruibile, anche per un periodo di prova, direttamente sul proprio PC, senza necessariamente essere connessi ad Internet. Sul nostro desktop, i tre tasti inerenti alla progettazione SketchUp sono Style Builder, Layout e SketchUp (Figura 2.1), su quest'ultimo bisogna cliccare due volte per aprire il programma. Valuteremo in seguito le altre due applicazioni.

Da notare che nella versione 2021, i tre loghi di SketchUp hanno subito un cambiamento di grafica.

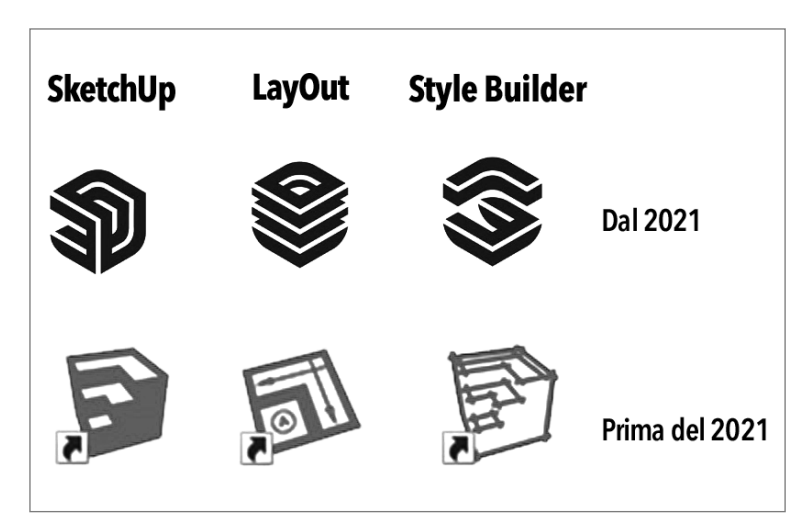

Figura 2.1

Come visibile in Figura 2.2, con l'apertura del programma all'utente viene chiesto di scegliere tra diversi modelli, ciascuno dei quali porta con sé alcuni settaggi già impostati e utili per il nostro lavoro: ad esempio, il modello architettonico meter è stato [pensato per coloro che effettuano design concettuale in metri.](https://grafill.it/landchiamami?isbn=88-277-0247-5&tipo=ABSTRACT)

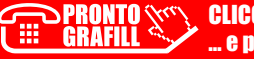

Quanto al modello semplice, si tratta di un modello generico con stili di base e colori semplici.

È facilmente intuibile che ciascun modello è totalmente personalizzabile.

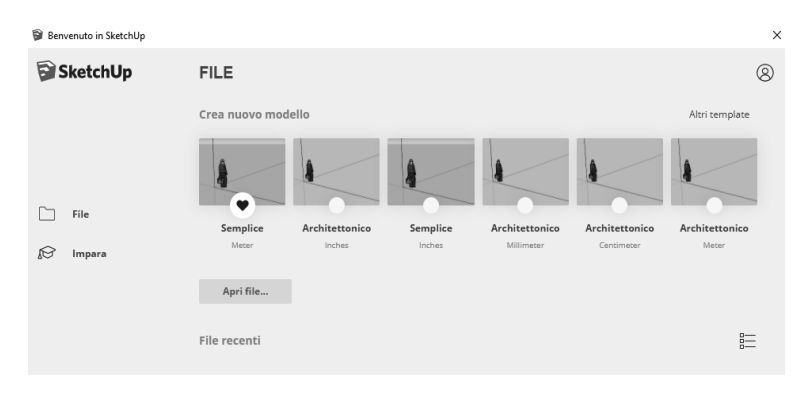

Figura 2.2

[In questo caso, a titolo di esempio, proviamo ad utilizzare un](https://grafill.it/landchiamami?isbn=88-277-0247-5&tipo=ABSTRACT)  modello architettonico meter.

Una volta aperto il programma noteremo che l'interfaccia grafica è molto semplice, intuitiva, con pochi comandi in alto e il pannello predefinito a destra (Figura 2.3).

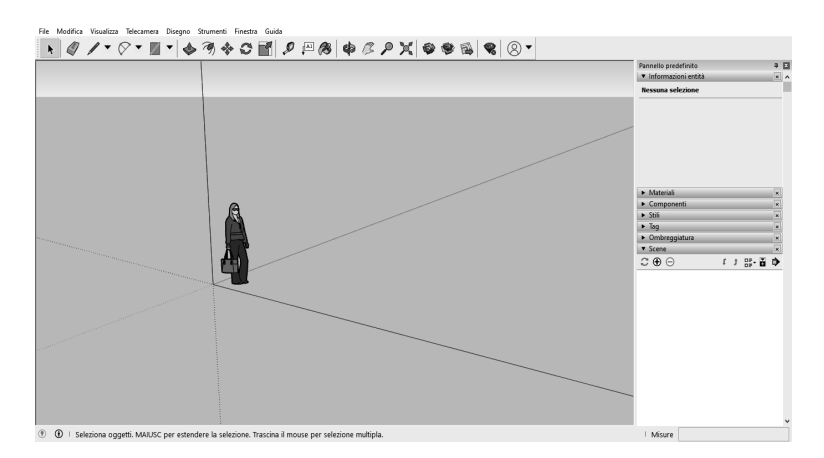

Figura 2.3

A questo proposito, si noti come la versione Free (disponibile online) sia ancora più essenziale (Figura 2.4).

La verità è che per una progettazione di base con SketchUp non servono troppi comandi ed è questo uno dei motivi per cui tale software è ancora molto diffuso.

```
CLICCA per maggiori informazioni
PRONTO (x<c
                . e per te uno <u>SCONTO SPECIALE</u>
```
#### <span id="page-10-0"></span>I COMANDI PRINCIPALI

In questo capitolo impareremo a modellare gli oggetti e apprenderemo le regole principali che ci permettono di capire come SketchUp elabora i diversi componenti geometrici. Occorrerà fare molta attenzione agli elementi che andiamo a modificare poiché questo software agisce prevalentemente sulle modifiche di singole facce di solidi piuttosto che su solidi interi.

[In questo caso, le barre degli strumenti che ci serviranno sono la](https://grafill.it/landchiamami?isbn=88-277-0247-5&tipo=ABSTRACT)  barra per iniziare, finalizzata alle operazioni di base, la barra set grande strumenti, per creare dei solidi e per misurare, la barra viste, per poter meglio disegnare in piano ([Figura](#page-10-1) 3.1).

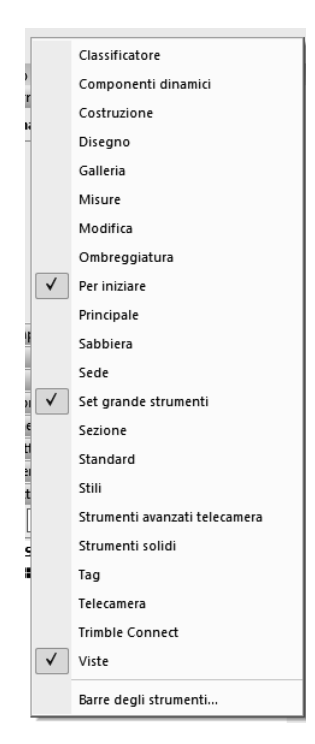

Figura 3.1

<span id="page-10-1"></span>Nel precedente capitolo abbiamo visto il comando orbita, il quale serve per ruotare il modello; con lo scroll del mouse è possi-

CLICCA per maggiori informazioni **PRANTA** . e per te uno <mark>SCONTO SPECIALE</mark> bile effettuare lo zoom in e lo zoom out e la stessa operazione è praticabile premendo il comando zoom nella barra per iniziare [\(Figura](#page-11-0) 3.2).

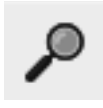

Figura 3.2

<span id="page-11-0"></span>La vista più utilizzata è la vista prospettica, lo notiamo dalla posizione dei tre assi nel modello. Gli assi verde e rosso corrispondono agli assi x e y del piano cartesiano, mentre l'asse blu equivale all'asse z ([Figura](#page-11-1) 3.3).

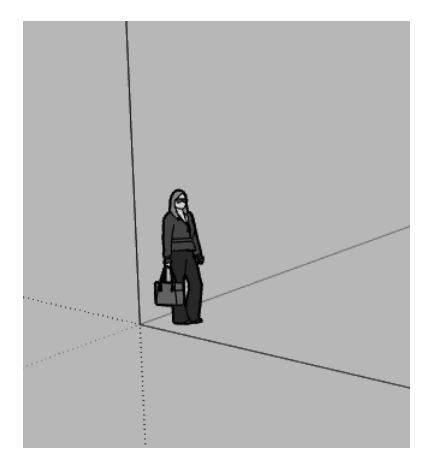

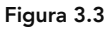

<span id="page-11-1"></span>Fatta questa premessa possiamo ora attivare la vista in pianta, premendo il comando alto nella barra viste [\(Figura](#page-11-2) 3.4).

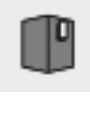

Figura 3.4

<span id="page-11-2"></span>In questo modo siamo abbastanza sicuri di disegnare sul piano orizzontale. Attualmente, la vista è dall'alto, ma notiamo che c'è ancora l'effetto della prospettiva. Se vogliamo disegnare su [una vista che non presenti deformazioni prospettiche, come può](https://grafill.it/landchiamami?isbn=88-277-0247-5&tipo=ABSTRACT) 

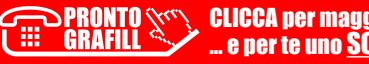

### ALTRI COMANDI DI BASE

<span id="page-12-0"></span>04

[In questo capitolo continueremo ad occuparci dei comandi di](https://grafill.it/landchiamami?isbn=88-277-0247-5&tipo=ABSTRACT)  base.

Per quanto riguarda gli snaps, alcuni software come quelli CAD preferiscono differenziare gli snaps mediante forme geometriche (cerchi, triangoli, croci), mentre SketchUp utilizza i colori.

Abbiamo visto che gli snaps per gli spigoli sono di colore verde; se dall'estremità ci muoviamo lungo lo spigolo, comparirà uno snap quadrato di colore rosso, il quale serve ad indicarci che ci stiamo muovendo lungo uno spigolo. Arrivati al punto medio dello spigolo lo snap sarà di colore azzurro.

Se ci spostiamo verso l'esterno della faccia lo snap diventa di colore nero, con la possibilità di seguire le direzioni degli assi principali come indicato in Figura 4.1.

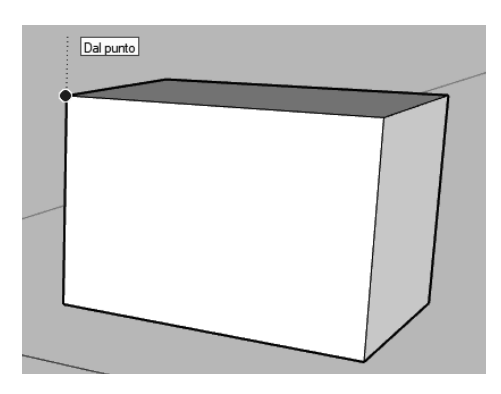

Figura 4.1

Se ci muoviamo all'interno di una faccia lo snap sarà di colore blu. Riassumendo, i colori sono i seguenti:

Estremità: si trova agli estremi dei segmenti

Metà: è il punto medio di ogni segmento

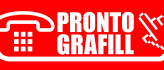

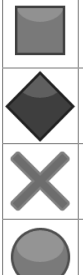

Sul Bordo: punto sullo spigolo selezionato

Sulla faccia: punto compreso nel piano della faccia

Intersezione: punto in comune tra due elementi

Dal punto: riferimento per il tracciamento

Per completare la panoramica sui solidi classici della geometria [descrittiva bisogna creare dei solidi di rotazione, proveremo ad](https://grafill.it/landchiamami?isbn=88-277-0247-5&tipo=ABSTRACT)  esempio a creare una sfera.

Attiviamo il comando cerchio e avviciniamoci all'origine degli assi: prima di inserire il punto iniziale, noteremo un'anteprima riguardo al piano su cui questo cerchio verrà posizionato. Usando le frecce direzionali (←↑↓→) della tastiera vediamo che il piano suggerito dal software cambia. Questo metodo appena descritto è utile per disegnare le facce sul piano desiderato.

Proviamo quindi a realizzare una circonferenza sul piano verticale e digitiamo sulla tastiera la lunghezza del raggio, ad esempio 5 metri (Figura 4.2).

Disegniamo sul piano orizzontale un'altra circonferenza passante per l'origine e di 5 m di raggio; otterremo, quindi, due facce perpendicolari (Figura 4.3).

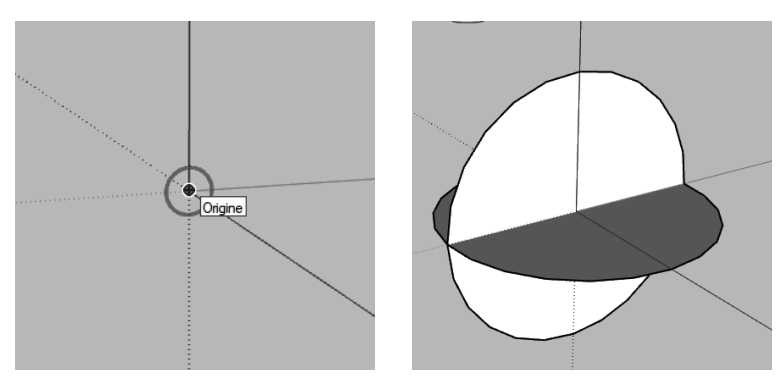

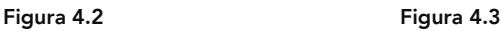

Selezioniamo la faccia della circonferenza orizzontale facendo attenzione a non includere il bordo della selezione; per capire se è avvenuta la selezione, basterà vedere dei puntini sulla faccia. Cancelliamo ora la suddetta faccia e l'oggetto, ora, dovrebbe presentarsi come in Figura 4.4.

#### <span id="page-14-0"></span>[GESTIRE I VUOTI](https://grafill.it/landchiamami?isbn=88-277-0247-5&tipo=ABSTRACT)

Attiviamo la barra set grande strumenti e per iniziare. Con il comando rettangolo, creiamo un rettangolo di misure 0,5 x 5 metri; si ricorda che in un rettangolo, per inserire lunghezza e larghezza, è necessario separare le misure con il ";". Digitiamo sul Control Box 5; 0,3 e con il comando spingi e tira creiamo un parallelepipedo con altezza di 3 metri. Abbiamo realizzato un muro a cui andremo ad applicare la prima modifica [\(Figura](#page-14-1) 5.1).

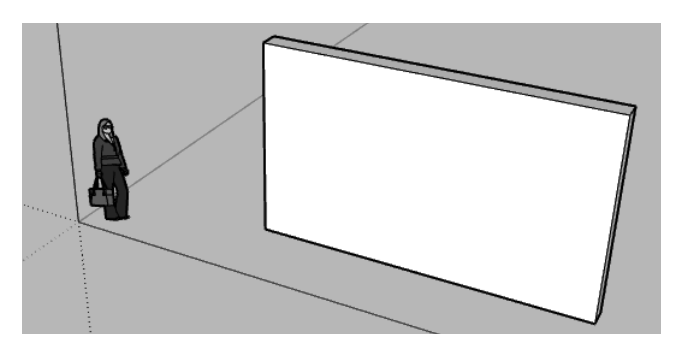

Figura 5.1

<span id="page-14-1"></span>Disegniamo ora un rettangolo sulla superficie del muro; seguendo lo snap blu saremo sicuri che la nostra figura verrà realizzata sulla superficie desiderata.

Il rettangolo avrà le misure 1x1 metri come in [Figura](#page-15-0) 5.2.

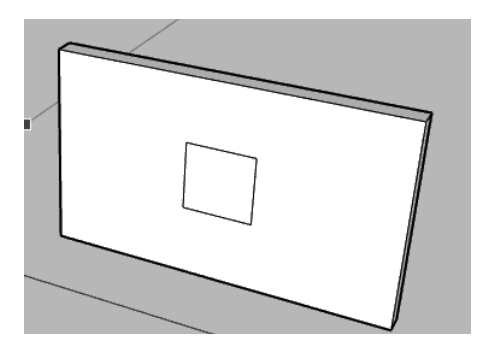

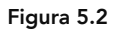

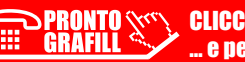

<span id="page-15-0"></span>A questo punto utilizziamo il comando spingi e tira: come intuibile, il comando permette di tirare, dando la possibilità di creare un volume (in gergo una estrusione), oppure di spingere. In questo secondo caso verrà creato un vuoto.

Per creare un vuoto basterà quindi selezionare il rettangolo appena creato e muoversi verso l'interno del muro con il mouse; arrivati sul bordo interno del muro, SketchUp ci suggerirà lo snap sulla faccia, come indicato in [Figura](#page-15-1) 5.3.

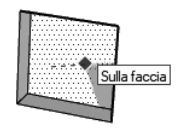

Figura 5.3

<span id="page-15-1"></span>Se tutto è stato eseguito correttamente, il muro avrà un foro rettangolare (Figura 5.4); occorre prestare attenzione al fatto che, [se si va oltre il bordo del muro, si crea una estrusione come in](https://grafill.it/landchiamami?isbn=88-277-0247-5&tipo=ABSTRACT)  [Figura](#page--1-0) 5.5.

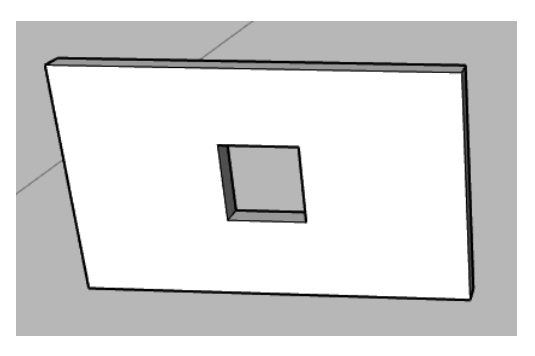

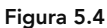

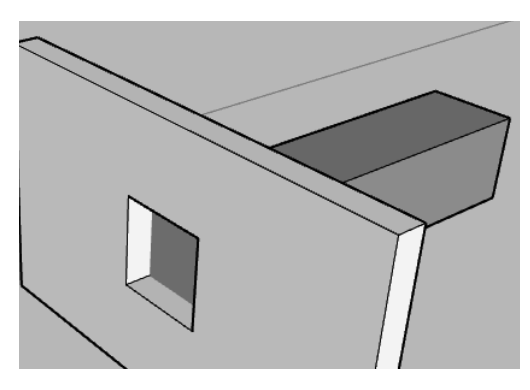

Figura 5.5

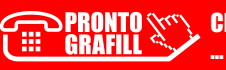

CLICCA per maggiori informazioni e per te uno **SCONTO SPECIALE** 

### <span id="page-16-0"></span>[LE MODIFICHE SUGLI OGGETTI / PARTE 1](https://grafill.it/landchiamami?isbn=88-277-0247-5&tipo=ABSTRACT)

Per effettuare delle modifiche sugli oggetti è necessario capire la dinamica della selezione.

Innanzitutto il comando che consente la selezione degli oggetti è il comando seleziona ([Figura](#page-16-1) 6.1).

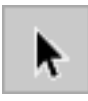

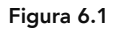

<span id="page-16-1"></span>Il comando permette la selezione di singole facce, cliccando su una di esse compariranno dei puntini [\(Figura](#page-16-2) 6.2).

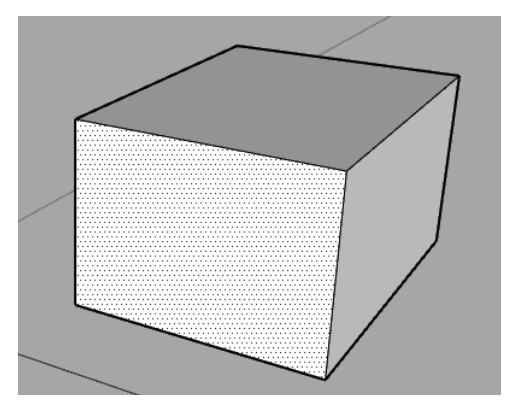

Figura 6.2

<span id="page-16-2"></span>Oltre a questo tipo di selezione, sempre con lo stesso comando, esiste anche la modalità del rettangolo di selezione che consiste nell'includere elementi in un rettangolo di selezione tracciato con il mouse.

Il rettangolo di selezione tiene conto della direzione durante una selezione; ad esempio, se la selezione avviene partendo da sinistra verso destra, le facce incluse nel rettangolo saranno solo quelle selezionate interamente ([Figura](#page-17-0) 6.3).

CLICCA per maggiori informazioni <u>. e per te uno SCONTO SPECIALE</u>

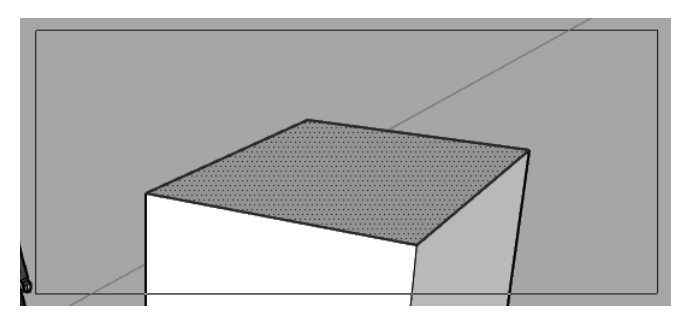

Figura 6.3

<span id="page-17-0"></span>Viceversa, se la selezione avviene da destra verso sinistra, saranno inclusi nella figura tutti gli oggetti "toccati" dal rettangolo stesso come in [Figura](#page-17-1) 6.4.

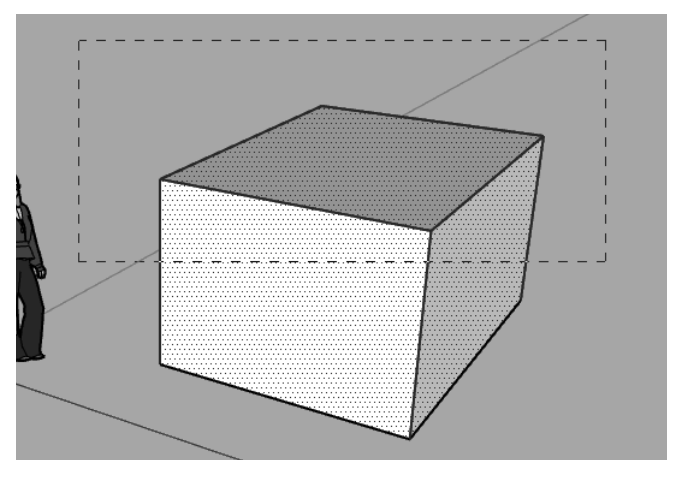

Figura 6.4

<span id="page-17-1"></span>Fatta una selezione, è possibile aggiungere o togliere elementi o facce; tenendo premuto il tasto ctrl verranno aggiunti elementi, tenendo premuto ctrl e shift assieme è possibile rimuovere oggetti dalla selezione. Vi accorgerete di questo tipo di funzione quando, vicino al cursore del mouse, apparirà un segno + oppure un -.

[Esiste anche un tipo di selezione che si ottiene tenendo premuto](https://grafill.it/landchiamami?isbn=88-277-0247-5&tipo=ABSTRACT)  il solo tasto shift: con questa modalità l'aggiunta o la sottrazione di elementi avverrà con lo stesso comando.

Per selezionare una faccia assieme ai suoi spigoli basterà usare il comando seleziona e cliccare all'interno della faccia due volte; se invece vogliamo selezionare l'elemento intero basterà cliccare tre volte all'interno della singola faccia.

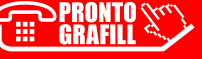

CLICCA per maggiori informazioni … e per te uno SCONTO SPECIALE

### <span id="page-18-0"></span>[LE MODIFICHE SUGLI OGGETTI / PARTE 2](https://grafill.it/landchiamami?isbn=88-277-0247-5&tipo=ABSTRACT)

Le barre dei comandi che ci serviranno per questo capitolo saranno la barra per iniziare, la barra sabbiera e set grandi strumenti. Disegniamo un rettangolo, anche sul piano verticale (assi blu e rosso), con delle misure simili a quelle di una porta, ad esempio 0,8 x 2,1 metri come in [Figura](#page-18-1) 7.1. Vi ricordo di intervallare lunghezza e larghezza con un punto e virgola.

<span id="page-18-1"></span>Rivediamo in maniera più approfondita il comando offset.

Dopo averlo attivato, se ci avviciniamo ad un bordo, automaticamente viene eseguito l'offset di tutti e quattro i bordi; lo stesso offset fatto verso l'esterno del bordo crea altri bordi e quindi una nuova faccia.

La domanda ora è: "sarebbe possibile eseguire un offset solo di tre spigoli?". Proviamo a selezionare prima tre lati e poi premiamo il comando offset. In questo caso, se l'offset avviene verso l'esterno della forma, si ottiene una figura aperta [\(Figura](#page-18-2) 7.2), senza quindi creare una faccia. Viceversa, se l'offset avviene verso l'interno del rettangolo, la superficie verrà divisa in anta e cornice come in [Figura](#page-18-2) 7.3.

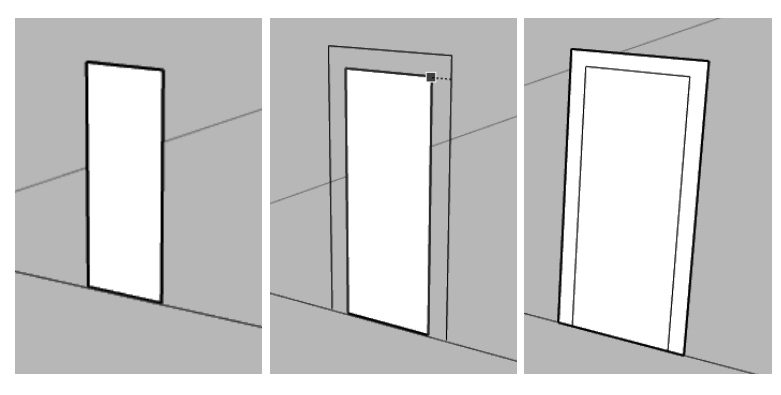

Figura 7.1 Figura 7.2 Figura 7.3

<span id="page-18-2"></span>Proviamo ora ad eseguire lo stesso procedimento con due lati non adiacenti: in tal caso, il comando non viene accettato e viene effettuato l'offset di tutti i bordi. Questo avviene perché i lati, contrapposti, non individuano una faccia comune.

L'offset di due lati adiacenti ha il risultato di [Figura](#page-19-0) 7.4.

<span id="page-19-0"></span>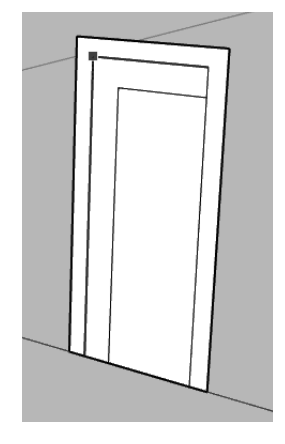

Figura 7.4

Vediamo ora, sull'oggetto sabbiera, le modifiche che valgono sia per le sabbiere create da zero sia per quelle create da linee. Creiamo una sabbiera 30x30 [\(Figura](#page-19-1) 7.5) con una spaziatura di 1 metro e con il comando da zero presente nella barra sabbiera.

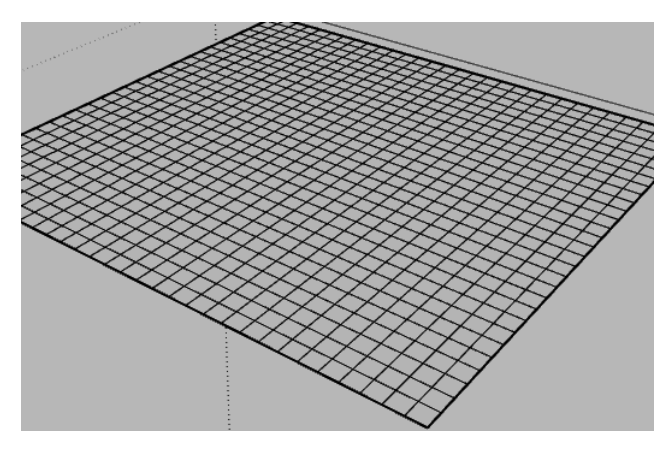

<span id="page-19-1"></span>Figura 7.5

Clicchiamo due volte con il mouse sulla sabbiera, entriamo nella modalità di modifica della sabbiera e attiviamo il comando modella; con un raggio di 10 metri modelliamo la sabbiera con colline e fossi (come visto in precedenza).

Disegniamo poi un profilo chiuso con il comando linea e posizio[niamo lo stesso oggetto sopra la sabbiera, non importa a quale](https://grafill.it/landchiamami?isbn=88-277-0247-5&tipo=ABSTRACT)  altezza [\(Figura](#page--1-1) 7.6).

CLICCA per maggiori informazioni .. e per te uno <u>SCONTO SPECIALE</u>

#### <span id="page-20-0"></span>[I RAGGRUPPAMENTI DI OGGETTI](https://grafill.it/landchiamami?isbn=88-277-0247-5&tipo=ABSTRACT)

In questo capitolo parleremo della differenza tra gruppo e componente e vedremo come creare delle serie di oggetti.

Disegniamo un poligono irregolare con il comando linea e convertiamolo in oggetto 3D tramite il comando spingi e tira. Ricordo che, una volta creato l'oggetto, possiamo selezionare e modificare ogni singola parte di esso, dalle facce ai lati [\(Figura](#page-20-1) 8.1). Cliccando tre volte con il mouse sull'oggetto, selezioniamo tutte le facce connesse, premiamo il tasto destro del mouse, andiamo sull'opzione seleziona e scegliamo tutti connessi.

Dopo aver selezionato tutto, premiamo il tasto destro del mouse e andiamo su crea gruppo.

Come intuibile, l'operazione è semplice ed il vantaggio è che, finalmente, è possibile selezionare un oggetto intero senza doversi preoccupare della selezione delle facce ([Figura](#page-20-2) 8.2).

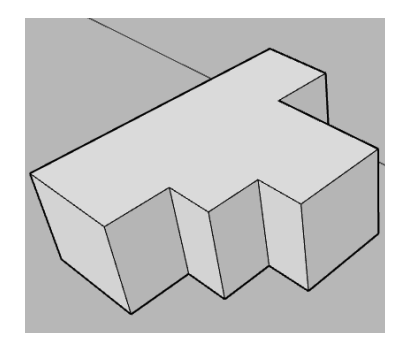

<span id="page-20-1"></span>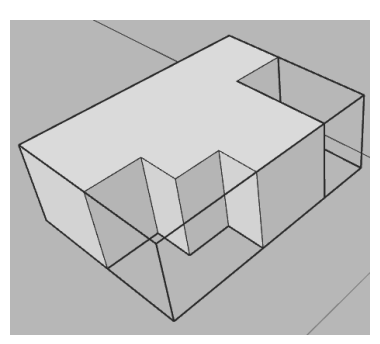

Figura 8.1 Figura 8.2

<span id="page-20-2"></span>

Cliccando due volte sul gruppo possiamo entrare nell'editing del solo oggetto selezionato senza interferenze con altri oggetti; la prova sarà la visione in trasparenza degli oggetti non appartenenti al gruppo. Questo oggetto potrà essere ulteriormente modificato e per uscire dalla modifica del gruppo basterà cliccare due volte fuori dal volume del gruppo.

L'operazione del gruppo è reversibile poiché per tornare indietro alle singole facce occorre solamente selezionare il gruppo, premere il tasto destro del mouse e selezionare esplodi.

CLICCA per maggiori informazioni … e per te uno SCONTO SPECIALE Effettuiamo quindi l'esplosione per tornare all'oggetto composto da sole facce. Selezioniamo nuovamente tutto l'oggetto, premiamo il tasto destro e andiamo su crea componente.

Apparirà una finestra di dialogo dove è possibile inserire il nome del componente e una breve descrizione ([Figura](#page-21-0) 8.3).

<span id="page-21-0"></span>Lasciamo l'opzione incolla a: nessuno, mentre è necessario impostare gli assi del componente (sempre [Figura](#page-21-0) 8.3). Tramite il tasto imposta assi del componente indicheremo un riferimento di assi relativo assieme ad punto base di inserimento. Questo servirà per incollare con più precisione i componenti.

Una volta terminate le modifiche, chiudiamo la finestra con il tasto crea: notiamo che, apparentemente, non vi è nulla di nuovo rispetto al gruppo.

Andiamo sul pannello predefinito a destra e apriamo la finestra componenti: vediamo il componente appena creato assieme a [tutti gli altri componenti presenti nel progetto e notiamo che](https://grafill.it/landchiamami?isbn=88-277-0247-5&tipo=ABSTRACT)  anche la figura iniziale presente nell'interfaccia di SketchUp è un componente ([Figura](#page-21-1) 8.4).

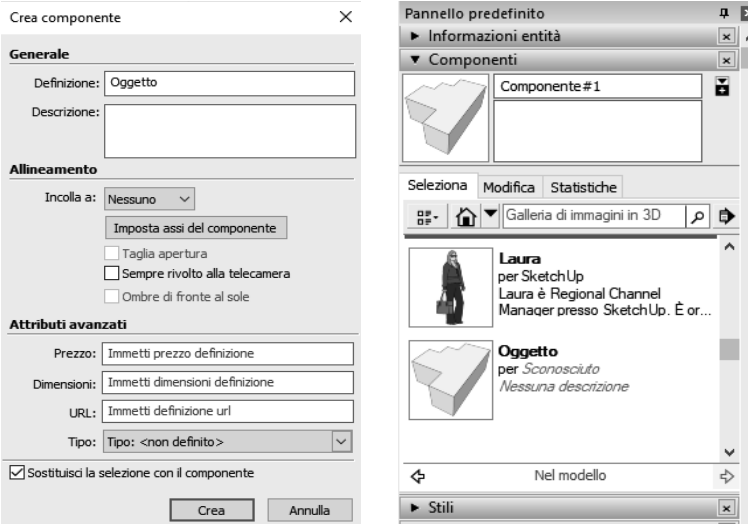

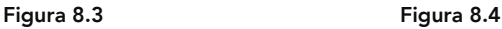

<span id="page-21-1"></span>Dalla finestra a sinistra, dopo averlo selezionato, è possibile portare un componente direttamente nel progetto. Mediante il punto di inserimento precedentemente definito possiamo posizionare il componente dove è più comodo.

Allo stesso modo del gruppo, con il doppio clic del mouse entriamo nell'editing del componente; per uscire dall'editing basterà effettuare il doppio click all'esterno dello stesso componente.

CLICCA per maggiori informazioni … e per te uno SCONTO SPECIALE

### <span id="page-22-0"></span>OPERAZIONI TRA SOLIDI

[In questo capitolo vedremo il legame che unisce le forme solide](https://grafill.it/landchiamami?isbn=88-277-0247-5&tipo=ABSTRACT)  con i gruppi e i componenti.

La doverosa premessa da fare è che su SketchUp non esistono solidi precostituiti come in altri software (ad esempio CAD o 3DS Max); pertanto, è bene sapere che un solido su SketchUp è una figura solida, raggruppata, costituita da facce chiuse.

Aggiungiamo alla barra degli strumenti gli strumenti solidi ([Fi](#page-22-1)[gura](#page-22-1) 9.1) e ricordiamo che la Barra strumenti solidi è attiva solo per gli utenti pro.

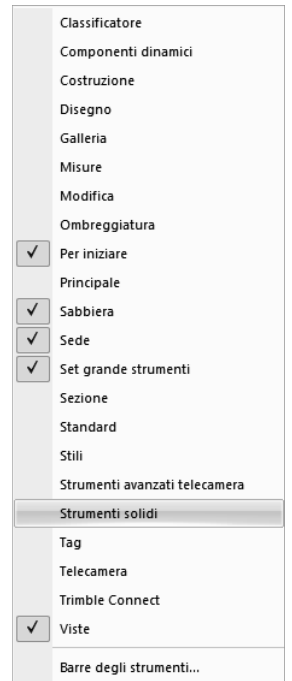

Figura 9.1

<span id="page-22-1"></span>In SketchUp, quindi, per solido si intende un oggetto singolo convertito in gruppo o componente.

<span id="page-22-2"></span>Un'ulteriore conferma di questo ci viene data, dopo aver convertito qualsiasi oggetto in gruppo, nella finestra informazioni

CLICCA per maggiori informazioni … e per te uno SCONTO SPECIALE

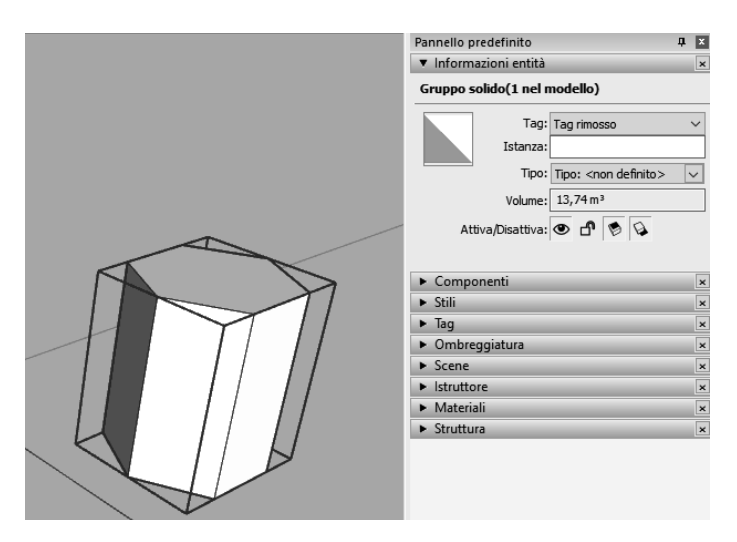

Figura 9.2

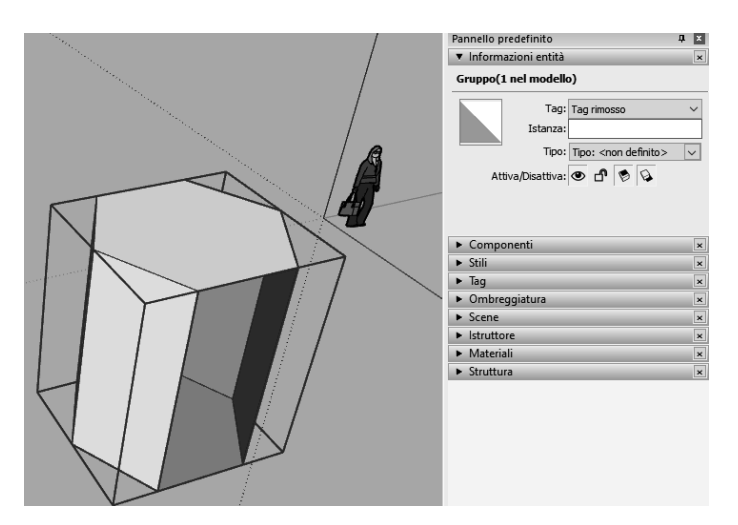

Figura 9.3

<span id="page-23-0"></span>Pertanto, il dato di volume nelle informazioni entità appare solo quando si è in presenza di forme chiuse.

Inseriamo ora una diagonale con il comando linea in corrispondenza della faccia mancante per ottenere velocemente il solido [\(Figura](#page--1-2) 9.4); questa diagonale genererà due facce triangolari.

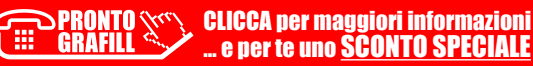

#### <span id="page-24-0"></span>[IL BIM E I COMPONENTI DINAMICI](https://grafill.it/landchiamami?isbn=88-277-0247-5&tipo=ABSTRACT)

In questo capitolo parleremo dei componenti dinamici facendo una breve introduzione al BIM, valutando per quale motivo tale software è così importante nel mondo e in Italia.

L'acronimo BIM significa *Building Information Modeling* e si tratta di una metodologia di progettazione di elementi contenenti non solo informazioni di tipo geometrico (lunghezza, spessore, angolazione ecc.) ma anche informazioni di altro tipo (ad esempio le caratteristiche dei materiali, i costi, le caratteristiche termiche e statiche ecc.).

Vi sono molti software in grado di effettuare una progettazione BIM, tra questi cito Revit, Archicad e molti altri.

Da molto tempo, paesi come la gran Bretagna e la Norvegia hanno stabilito l'obbligo di utilizzo del BIM per la progettazione di tutti gli edifici pubblici.

È stato stabilito come formato standard riconosciuto in tutto il mondo il formato IFC (*Industry Foundation Classes*) che consente la cosiddetta interoperabilità ovvero una completa leggibilità del file in tutti i software BIM e non solo; infatti, il file ifc non è nativo di nessun software in particolare.

C'è da chiedersi quali siano le potenzialità di SketchUp in relazione al BIM.

Un aspetto è quello di poter facilmente esportare ciascun modello SketchUp nel formato ifc: andate menù file, poi scegliere la voce esporta e poi modello 3D, assicuratevi che il formato sia ifc. In secondo luogo è possibile creare degli oggetti parametrici, seppur con delle limitazioni, simili agli oggetti BIM; in SketchUp questo aspetto viene gestito tramite i componenti dinamici.

Il seguente capitolo sarà alquanto complesso e consiglio pertanto di seguire ogni singolo passaggio dell'esercizio.

Proviamo a gestire i componenti dinamici inserendo la barra componenti dinamici e creiamo un parallelepipedo di misure 2 x 1 x 0,4 (h) metri [\(Figura](#page-24-1) 10.1).

<span id="page-24-1"></span>Convertiamo il tutto in un componente chiamato "seduta", che sarà, in effetti, la nostra seduta del divano.

Per ora inizieremo a rendere parametrico questo semplice parallelepipedo.

CLICCA per maggiori informazioni … e per te uno SCONTO SPECIALE

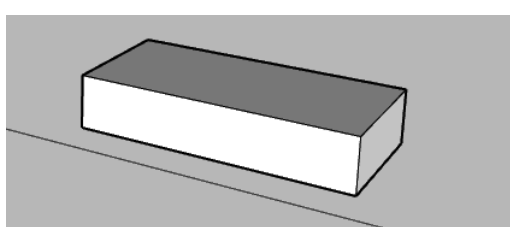

Figura 10.1

Selezioniamo l'oggetto e premiamo il tasto destro del mouse; in fondo al menù selezioniamo l'opzione componenti dinamici e scegliamo l'opzione attributi componente ([Figura](#page-25-0) 10.2).

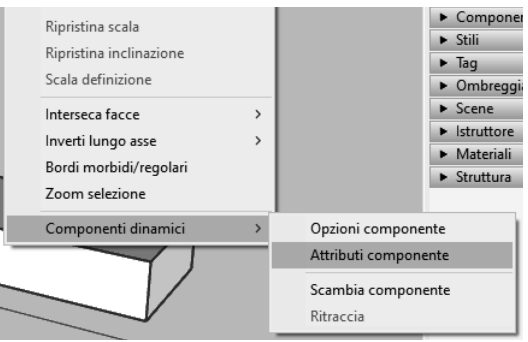

<span id="page-25-0"></span>Figura 10.2

[Si apre una scheda che permette di aggiungere dei parametri.](https://grafill.it/landchiamami?isbn=88-277-0247-5&tipo=ABSTRACT) Andiamo su aggiungi attributo ([Figura](#page-25-1) 10.3).

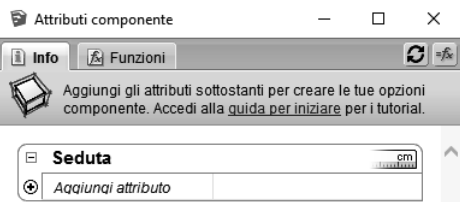

Figura 10.3

<span id="page-25-1"></span>Comparirà la lista delle categorie di parametri disponibili: parametri di movimento, di posizione, di rotazione, di visibilità, ecc. Scegliamo, in questo caso, il parametro lenx che sta per lunghezza sull'asse x.

In automatico SketchUp regolerà la larghezza di tutto il componente in base all'asse x.

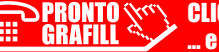

CLICCA per maggiori informazioni … e per te uno SCONTO SPECIALE

#### <span id="page-26-0"></span>I MATERIALI

Questo capitolo sarà incentrato sulla grafica, i nostri oggetti non saranno più soltanto bianchi e impareremo ad utilizzare i materiali. Costruiamo un semplice prisma a base esagonale (la spiegazione è rimandata ai capitoli precedenti), con raggio di 3 metri e altezza di 5 metri.

Selezioniamo il comando riempi ([Figura](#page-26-1) 11.1) e vediamo che sulla destra si attiva automaticamente la finestra materiali come in [Figura](#page-26-2) 11.2.

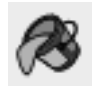

Figura 11.1

<span id="page-26-1"></span>Partendo dall'alto verso il basso visualizziamo la texture di un ma[teriale con una descrizione: spostandoci sul disegno e cliccando](https://grafill.it/landchiamami?isbn=88-277-0247-5&tipo=ABSTRACT)  con il mouse su una faccia del prisma noteremo che quest'ultima verrà colorata. Se l'oggetto selezionato è un gruppo o un componente Il materiale verrà applicato sull'intero oggetto, altrimenti su ogni singola faccia.

| <b>v</b> Materiali | $\boldsymbol{\times}$ |
|--------------------|-----------------------|
| Acqua blu chiaro   | E                     |
|                    |                       |
|                    |                       |
| Seleziona Modifica |                       |
| <> <> △ Acqua      |                       |
|                    |                       |
|                    |                       |

Figura 11.2

<span id="page-26-2"></span>Sempre considerando la [Figura](#page-26-2) 11.2, in alto a destra è presente un cubo con un segno +: questo comando prende il nome di crea materiale e serve per editare un materiale da zero.

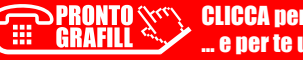

La finestra materiali presenta nella parte inferiore due schede: seleziona e modifica.

La scheda seleziona permette di scegliere un materiale nel database di SketchUp; con le due frecce opposte è possibile spostarsi avanti e indietro tra le cartelle usate in ordine temporale.

L'icona con la casa vicino alle frecce serve per visualizzare i materiali presenti nel modello corrente.

La parte più interessante è il menù a tendina, dove sono presenti diverse categorie di materiali (acqua, asfalto, colori, motivi, eccetera). Scegliamo la categoria legno e visualizziamo sia texture di parquet che di legno vero e proprio [\(Figura](#page-27-0) 11.3).

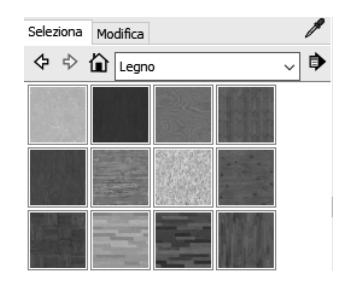

Figura 11.3

Convertiamo il prisma creato in un gruppo, selezioniamo un tipo di legno e, infine, assegniamo quest'ultimo al prisma.

<span id="page-27-0"></span>Notiamo un dato interessante, ossia che SketchUp attribuisce il [materiale legno a tutte le facce del gruppo tranne che alla faccia](https://grafill.it/landchiamami?isbn=88-277-0247-5&tipo=ABSTRACT)  con il materiale già assegnato.

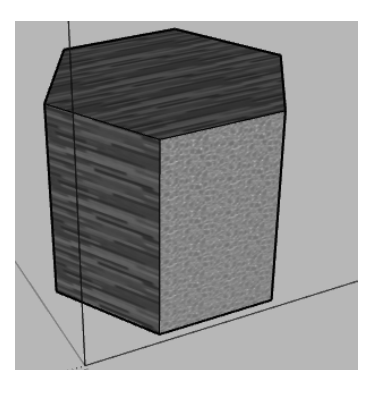

Figura 11.4

Per conferire anche a quest'ultima faccia il materiale legno, basterà aprire il gruppo con il doppio click del mouse e inserire il materiale su una singola faccia con il comando riempi.

### <span id="page-28-0"></span>I TAG

<span id="page-28-1"></span>In questo capitolo parleremo dei tag, che nelle versioni precedenti avevano il nome di layer, elementi di grande importanza nei software di progettazione.

La parola *layer* in italiano si traduce con i termini *strato* e *livello*, utili entrambi per spiegare il concetto di strati diversi di oggetti posti a differenti livelli.

In molti software, da quelli CAD a quelli di modellazione 3D, i layer sono presenti e spesso indispensabili per la progettazione. Nei software CAD, ad esempio, il layer è importante sia nella progettazione 2D che nella progettazione 3D: non esiste, infatti, un solido che non faccia parte di un layer.

In Photoshop, anche se parliamo di un software dedicato al fotoritocco, i layer sono usati per stabilire un ordine di visualizzazione degli oggetti.

In software come 3D Studio Max i layer esistono, ma semplicemente per una questione di compatibilità con i software CAD e, pertanto, non sono determinanti nella progettazione.

[In software BIM come Revit i layer non vengono utilizzati nella](https://grafill.it/landchiamami?isbn=88-277-0247-5&tipo=ABSTRACT)  progettazione, bensì compaiono solamente nelle importazioni ed esportazioni CAD.

In software di video 3D come Lumion i layer non sono indispensabili, ma il loro utilizzo potrebbe semplificare il lavoro.

Per semplicità, utilizzeremo il file della [Figura](#page-28-1) 11.21.

In SketchUp, andiamo sulla finestra tag a destra ([Figura](#page-28-2) 12.1).

|   | $T$ Tag     |             | $\mathbf x$ |
|---|-------------|-------------|-------------|
|   | $\oplus$    |             | 固           |
|   | Nome        | Motivi      |             |
| ◉ | Tag rimosso | Predefinito |             |
|   |             |             |             |

Figura 12.1

Nella finestra tag, per il momento, è presente solamente una voce dal nome Tag rimosso.

<span id="page-28-2"></span>Proviamo ad aggiungere un nuovo tag tramite il tasto + in alto, sempre in [Figura](#page-28-2) 12.1, con il nome recinzione.

Attiviamo anche la barra tag come in [Figura](#page-29-0) 12.2.

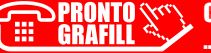

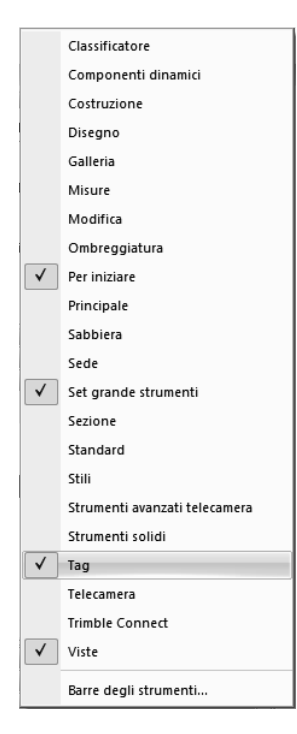

Figura 12.2

Apparirà un solo menù a tendina; in maniera molto simile al CAD, questo menù servirà per stabilire il tag corrente, come intuibile dalla v e dal simbolo della penna di [Figura](#page-28-2) 12.1, vicino al nome [\(Figura](#page-29-1) 12.3). Il tag corrente conterrà, inoltre, i nuovi oggetti che andremo a creare.

<span id="page-29-0"></span>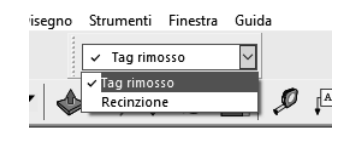

Figura 12.3

<span id="page-29-1"></span>[Se invece si vogliono raggruppare gli oggetti esistenti\(componen](https://grafill.it/landchiamami?isbn=88-277-0247-5&tipo=ABSTRACT)ti, gruppi, facce o spigoli) in un tag a sua volta esistente, bisognerà selezionare nel progetto gli oggetti desiderati; nella barra tag comparirà il tag a cui questi oggetti sono attualmente associati.

Proviamo quindi a selezionare tutti gli oggetti collegati al materiale recinzione e, dal menù a tendina, inseriamo la voce recinzione [\(Figura](#page-29-1) 12.3).

Per capire gli effetti di questa operazione basterà andare sulla finestra tag e cliccare sull'icona dell'occhio sul tag recinzione come in [Figura](#page--1-3) 12.4.

CLICCA per maggiori informazioni . e per te uno <mark>SCONTO SPECIALE</mark>

### [GLI STILI DI VISUALIZZAZIONE](https://grafill.it/landchiamami?isbn=88-277-0247-5&tipo=ABSTRACT)

In questo capitolo parleremo di stili di visualizzazione del disegno. SketchUp, di default, propone una serie di stili all'interno del programma; inoltre, per gli utenti Pro è disponibile una applicazione dedicata dal nome Style Builder.

In SketchUp è presente la barra degli stili come in [Figura](#page-31-0) 13.1.

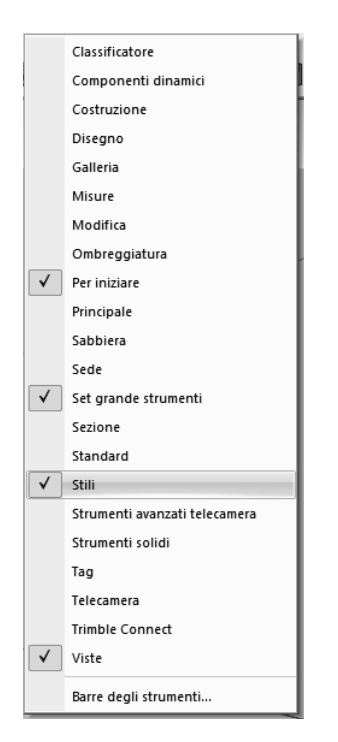

Figura 13.1

La barra che si presenta è la stessa di [Figura](#page-31-1) 13.2.

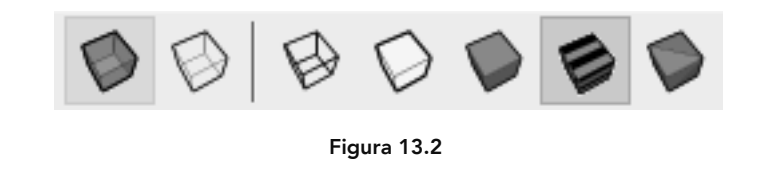

RANTA

CLICCA per maggiori informazioni . e per te uno <mark>SCONTO SPECIALE</mark> 13

. . . . . . . . . . . . . .

. . . . . . . . . . . . . . . .

<span id="page-31-1"></span><span id="page-31-0"></span>I primi due pulsanti, partendo da sinistra, permettono di definire lo stile dei bordi nascosti, mentre i cinque pulsanti successivi de[terminano lo stile di visualizzazione: come visibile in](https://grafill.it/landchiamami?isbn=88-277-0247-5&tipo=ABSTRACT) [Figura](#page-31-1) [13.2, i](https://grafill.it/landchiamami?isbn=88-277-0247-5&tipo=ABSTRACT)  due gruppi di pulsanti possono anche funzionare in associazione. Abbiamo già valutato in precedenza la vista a raggi X (il primo pulsante da sinistra di [Figura 3](#page-31-1).2), che permette di vedere all'interno del nostro solido creato [\(Figura](#page-31-2) 13.3).

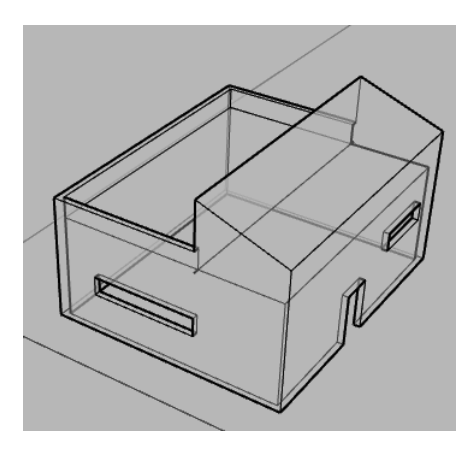

Figura 13.3

<span id="page-31-2"></span>La stessa vista, con il pulsante bordi posteriori (il secondo pulsante da sinistra di [Figura 1](#page-31-1)3.2), si presenterà con i bordi nascosti e con la linea tratteggiata come in [Figura](#page-31-3) 13.4.

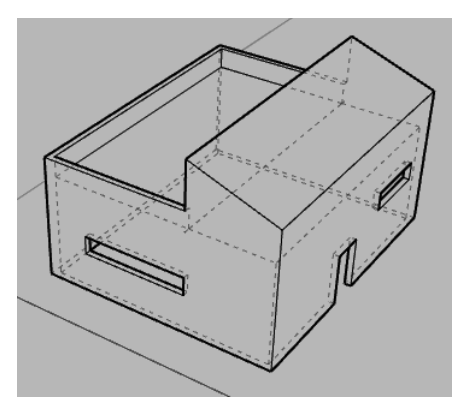

Figura 13.4

Questi due ultimi pulsanti agiranno in associazione agli stili di vista successivi, ad eccezione del pulsante wireframe (il terzo pulsante a sinistra di [Figura](#page-31-1) 13.2).

<span id="page-31-3"></span>Con il pulsante wireframe, pertanto, vedremo tutti i bordi nascosti con lo stesso motivo dei bordi visibili, ma più leggeri.

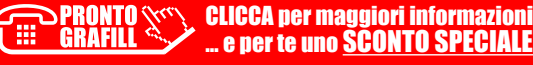

#### 3D WAREHOUSE

14

[In questo capitolo entriamo nell'interazione tra il software](https://grafill.it/landchiamami?isbn=88-277-0247-5&tipo=ABSTRACT)  SketchUp e gli oggetti esterni, alcuni dei quali sono presenti all'interno del computer a differenza di altri che possono essere scaricati tramite Internet.

Aggiungiamo dal pannello predefinito, nella parte destra dello schermo, la finestra componenti. Carichiamo, inoltre, la barra galleria (Figura 14.1 e Figura 14.2) e la barra componenti dinamici, quest'ultima già ampiamente analizzata.

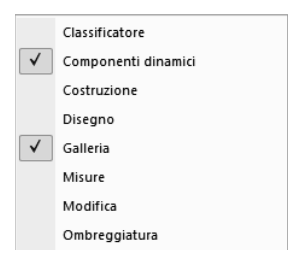

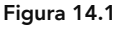

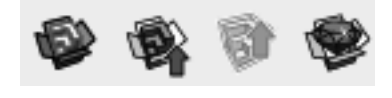

Figura 14.2

Nella barra galleria è possibile interagire con il portale 3D Warehouse (pulsante 3D Warehouse); il pulsante successivo permette di fare un upload del proprio modello sul portale.

Disegniamo ora un prisma a base esagonale e convertiamolo in un componente: non appena si crea un componente esso appare automaticamente nella finestra dei componenti (Figura 14.3). Ricordo che, una volta presente nella finestra componente, è possibile selezionare e trascinare qualsiasi componente nel progetto. Disegniamo ora un altro prisma a base pentagonale, stabiliamone le dimensioni e convertiamolo in un gruppo. Notiamo, come visto in precedenza, che nella finestra componenti non è stato aggiunto nulla.

CLICCA per maggiori informazioni e per te uno **SCONTO SPECIALE** 

. . . . . . . . . . . . . . .

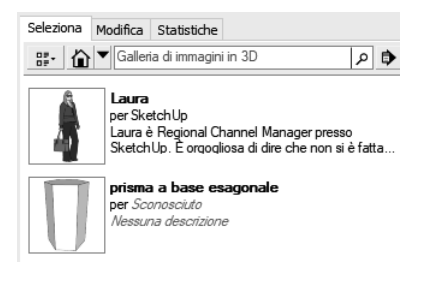

Figura 14.3

[In realtà, come già illustrato in precedenza, non vi è nessun modo](https://grafill.it/landchiamami?isbn=88-277-0247-5&tipo=ABSTRACT)  per poter individuare questo gruppo, pertanto cancelliamolo. Vediamo come si comportano i tasti inerenti alla finestra componenti. Premendo il pulsante della freccia vicino all'icona della casetta in Figura 14.3 si aprirà un menu a tendina.

In genere è attiva l'opzione nel modello, ovvero è visibile solamente quello che è presente nel modello corrente (Figura 14.4).

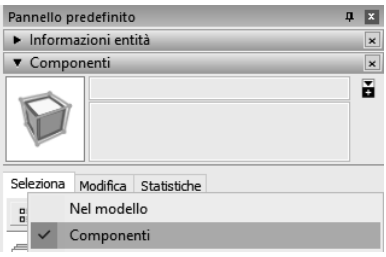

Figura 14.4

Andiamo sull'icona della casetta e selezioniamo la voce componenti (Figura 14.4); nella schermata che si presenta apriamo la cartella campionatore componenti e notiamo che saranno presenti alcuni componenti già inseriti nella cartella di installazione di SketchUp (Figura 14.5).

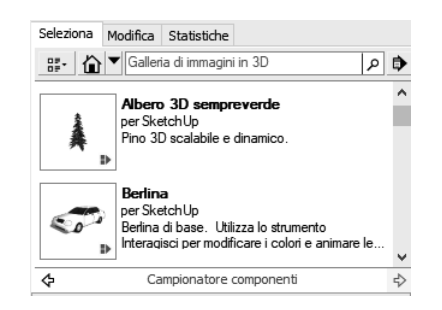

Figura 14.5

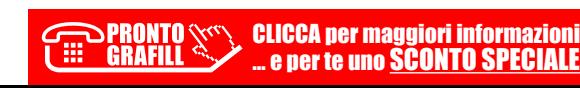

### [DIALOGARE CON I SOFTWARE CAD](https://grafill.it/landchiamami?isbn=88-277-0247-5&tipo=ABSTRACT)

In questo capitolo vedremo come il software SketchUp si relaziona con i software CAD in 3D.

In realtà, non è propriamente corretto parlare di importazione da CAD, sarebbe più corretto parlare di importazione di un formato dwg. Il file dwg, come abbiamo precedentemente detto, è un formato riconosciuto a livello mondiale per i disegni, ma è pur sempre nativo del software Autocad.

Sottolineiamo che nella versione free online non è possibile importare altri tipi di files, mentre è possibile esportare solamente il formato stl (per la stampa 3d e il formato png per le sole immagini).

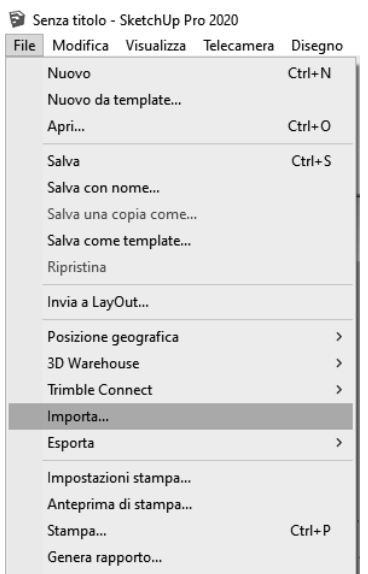

Figura 15.1

Nella versione a pagamento vi è la possibilità di importare ed esportare molti formati in più, tra i quali il formato dwg, andando sul menu file e poi sulla voce importa. Proveremo ad importare il file in CAD 3D di [Figura 1](#page-35-0)5.2.

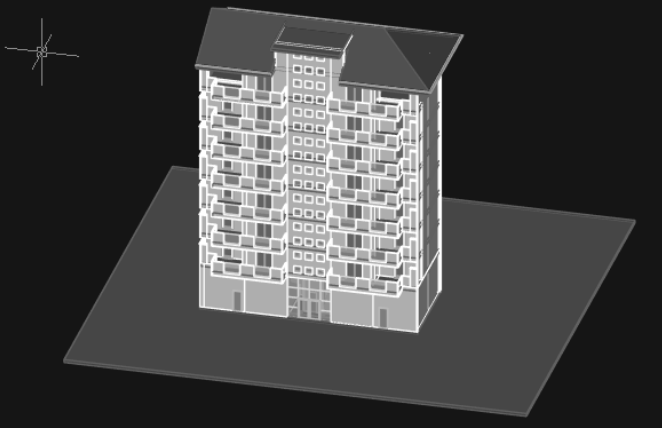

Figura 15.2

<span id="page-35-0"></span>[Notiamo che il file importato si presenta come un unico, grande](https://grafill.it/landchiamami?isbn=88-277-0247-5&tipo=ABSTRACT)  gruppo in cui sono presenti porte, arredi, finestre, ringhiere, anch'esse come entità raggruppate.

Cliccando il tasto destro su un elemento a scelta e andando sulla finestra informazioni entità possiamo capire come SketchUp ha convertito ogni oggetto [\(Figura](#page-35-1) 15.3).

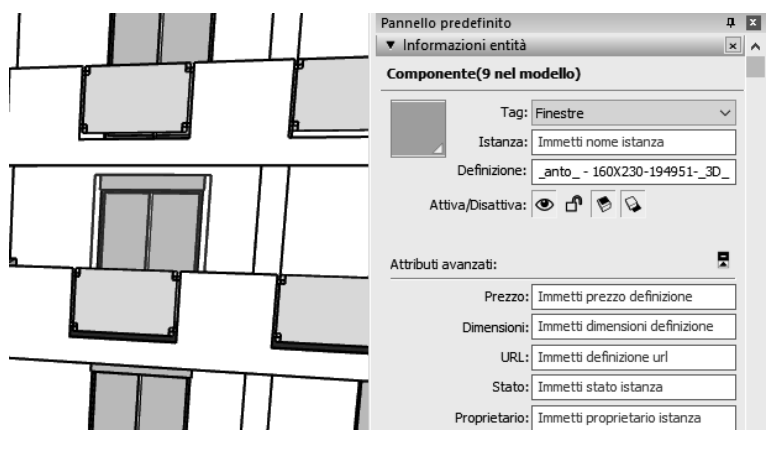

Figura 15.3

<span id="page-35-1"></span>Vedremo che i muri e i solai sono stati esportati come dei componenti solidi; nel file CAD, in effetti, si tratta quasi sempre di parallelepipedi. Vedremo tuttavia che elementi come porte e arredi sono stati raggruppati come componenti non solidi.

Un passaggio importante consiste nell'importare il file con le giuste proporzioni, aspetto visibile sin da subito dall'altezza della figura iniziale rispetto al resto del palazzo [\(Figura](#page--1-4) 15.4).

**PRONTO WWW.** 

In questo capitolo parleremo di tutto ciò che riguarda le viste e le animazioni.

Prima di valutare come utilizzare al meglio entrambe le funzioni, [è doveroso approfondire i comandi utilizzati in precedenza che](https://grafill.it/landchiamami?isbn=88-277-0247-5&tipo=ABSTRACT)  riguardano i tipi di vista.

Tra le barre inseriremo la barra viste, la barra telecamera, la barra sezioni e la barra strumenti avanzati telecamera [\(Figura](#page-36-0) 16.1).

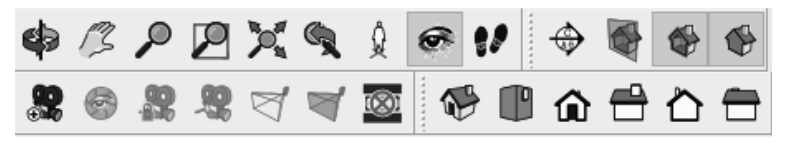

Figura 16.1

<span id="page-36-0"></span>Tra le finestre, se non sono presenti, dovremo inserire scene e materiali [\(Figura 1](#page-36-1)6.2).

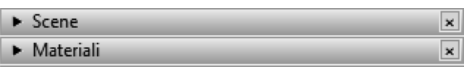

Figura 16.2

<span id="page-36-1"></span>Nel capitolo relativo ai materiali, abbiamo realizzato un componente albero con l'aiuto del canale alfa [\(Figura 1](#page-37-0)6.3): questo tipo di oggetto segue lo spostamento del punto di vista.

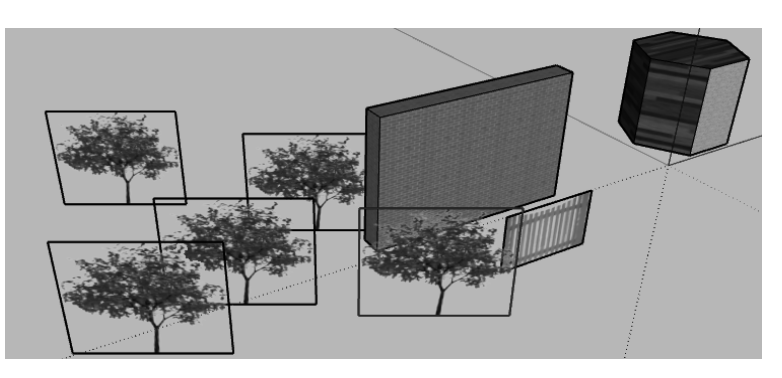

<span id="page-37-0"></span>Apriamo ora un nuovo file, per comodità userò lo stesso modello importato da CAD di Figura 15.4.

Ricordo che, al momento, stiamo lavorando con due file contemporaneamente e l'obiettivo è quello di inserire, nel file di Figura 15.4, degli alberi. In questo caso le possibilità sono due: la prima è quella di modellare direttamente nel nuovo file l'albero, seguendo le indicazioni del capitolo relativo ai materiali.

Se, tuttavia, avete a disposizione il file di [Figura](#page-37-0) 16.3, oppure un file contenente degli alberi, è possibile il trasferimento dei soli alberi nel nuovo modello. Nel file contenente gli alberi [\(Figura](#page-37-0) 16.3) basterà andare nella finestra componenti, premere l'icona della casetta e scegliere la voce nel modello. Tra i componenti, nella scheda sottostante, sarà presente il componente albero: selezioniamolo con il tasto destro del mouse e scegliamo la voce salva con nome. Salviamo il file nella cartella locale creata appositamente, nei capitoli precedenti, per i componenti scaricati da Internet (Figura 14.3).

| H<br>Albero<br>Seleziona<br>Modifica Statistiche<br>Galleria di immagini in 3D<br>쁪<br>Albero<br>per Sconosciuto<br>Ne.<br>Proprietà<br>Cancella.<br>Co<br>Ricarica<br>per<br>Ne.<br>Salva con nome<br>Galleria di immagini in 3D<br>$\rightarrow$<br>Lа<br>Seleziona istanze<br>per | ▼ Componenti |     | $\vert x \vert$       |
|----------------------------------------------------------------------------------------------------|--------------|-----|-----------------------|
|                                                                                                    |              |     |                       |
|                                                                                                    |              |     |                       |
|                                                                                                    |              |     |                       |
|                                                                                                    |              |     |                       |
|                                                                                                    |              |     |                       |
| Ske                                                                                                    |              | Lau | Sostituisci selezione |

Figura 16.4

Passiamo ora al nuovo file; noteremo che nel modello corrente, tra i componenti presenti nel modello, sarà presente anche il componente albero [\(Figura](#page-37-1) 16.5). Questo perchè la cartella dei componenti creata precedentemente è stata aggiornata.

<span id="page-37-1"></span>[Inseriamo gli alberi nel nuovo modello come in](https://grafill.it/landchiamami?isbn=88-277-0247-5&tipo=ABSTRACT) [Figura](#page--1-5) [16.6: in](https://grafill.it/landchiamami?isbn=88-277-0247-5&tipo=ABSTRACT)  questo caso abbiamo nascosto i bordi dell'albero semplicemente aprendo il componente (doppio click del mouse), selezionando i quattro bordi, premendo il tasto destro del mouse e scegliendo la voce nascondi. Così facendo anche i bordi degli altri alberi saranno nascosti.

#### [ILLUMINAZIONE NATURALE E FOTOINSERIMENTO](https://grafill.it/landchiamami?isbn=88-277-0247-5&tipo=ABSTRACT)

In questo capitolo parleremo di luci, in particolare di illuminazione naturale, e vedremo ciò che ci interesserà maggiormente: l'ombreggiamento che le luci portano al nostro modello. Usiamo lo stesso modello di Figura 16.6.

Attiviamo la barra ombreggiatura [\(Figura](#page-38-0) 17.1).

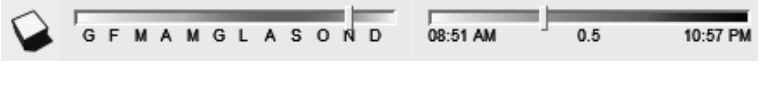

<span id="page-38-0"></span>Figura 17.1

Attiviamo il comando mostra/nascondi ombre, il primo a sinistra della barra, e notiamo che nel disegno compariranno delle ombre [\(Figura 1](#page-38-1)7.2).

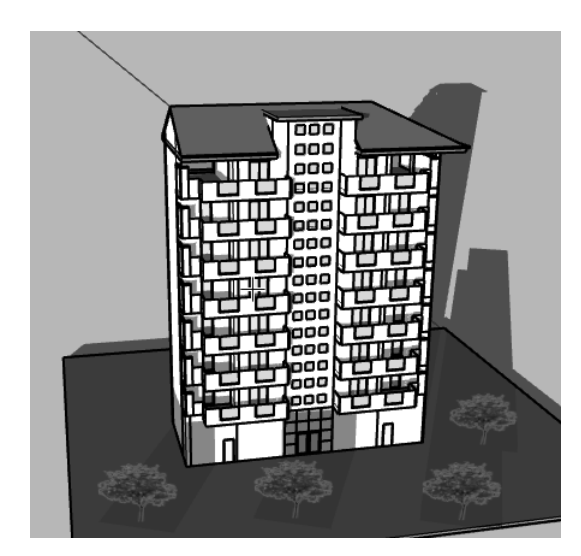

Figura 17.2

I materiali con il canale Alfa, come ad esempio gli alberi, avranno come ombra il riquadro intero, senza la distinzione tra opaco e trasparente.

<span id="page-38-1"></span>

Nelle due barre, a destra del comando che attiva le ombre, possiamo regolare l'ora e il mese dell'anno.

Per le impostazioni relative alle ombre, andiamo sulla finestra ombreggiatura: possiamo in questo caso indicare il fuso orario rispetto al meridiano principale come i[n Figura 1](#page-39-0)7.3.

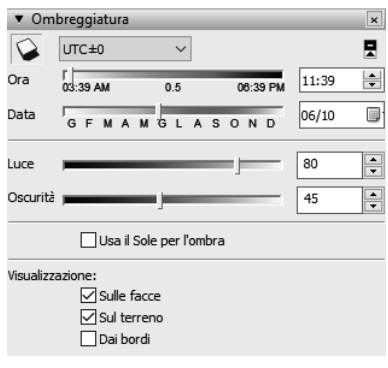

Figura 17.3

<span id="page-39-0"></span>Nella stessa finestra è possibile impostare l'ora e il mese, come nella barra dei comandi, e la quantità di contrasto e di luminosità. La spunta sulla casella visualizzazione: sul terreno attiva o disattiva le ombre sul piano xy.

La spunta sulla casella dai bordi rileva la trasparenza delle facce; si noti che il canale alfa non rientra nelle facce trasparenti.

[Per impostare delle informazioni sul luogo, andiamo sul menu](https://grafill.it/landchiamami?isbn=88-277-0247-5&tipo=ABSTRACT)  finestra, poi sulla voce informazioni modello, e cerchiamo, infine, posizione geografica. In questa sezione è possibile principalmente georeferenziare il modello oppure inserire le coordinate [\(Figura](#page--1-6) 17.4).

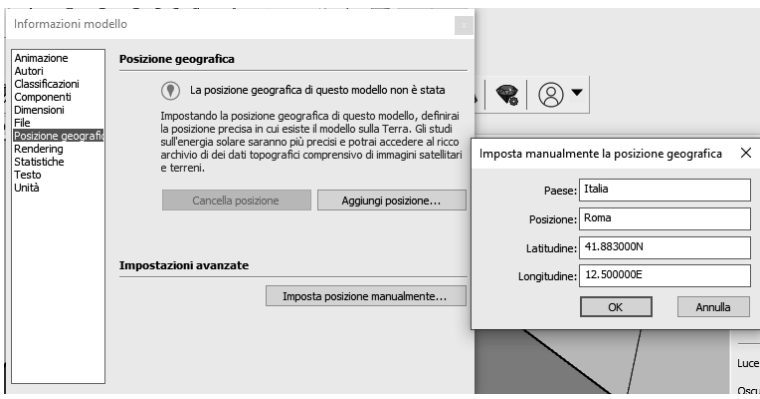

Figura 17.4

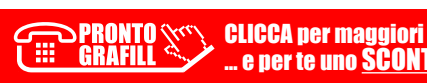

### I LAYOUT

In questo capitolo parleremo brevemente del software Layout che viene fornito agli utenti Pro.

Per questo esercizio partiamo da SketchUp con un file semplice usato in precedenza [\(Figura 1](#page-40-0)8.1).

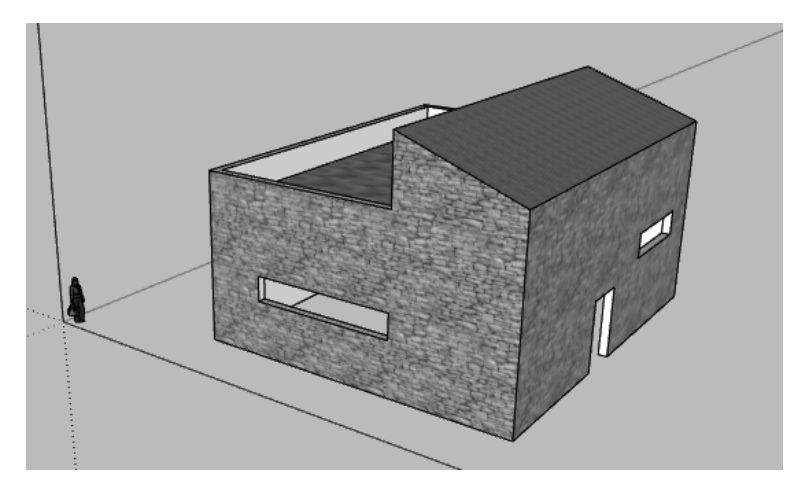

Figura 18.1

<span id="page-40-0"></span>Proviamo ad impostare scene diverse e stili diversi per ogni sce[na, notando un aspetto molto utile, ossia che SketchUp tiene in](https://grafill.it/landchiamami?isbn=88-277-0247-5&tipo=ABSTRACT)  memoria i diversi stili nelle diverse scene (Figura 18.2).

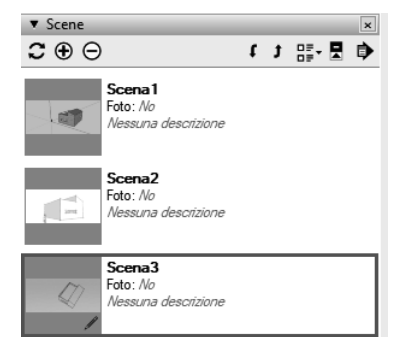

#### Figura 18.2

CLICCA per maggiori informazioni . e per te uno <mark>SCONTO SPECIALE</mark>

18

. . . . . . . . . . . . . . . . .

Proviamo a realizzare una vista in sezione.

Salviamo il file in SketchUp, andiamo nel menu file e scegliamo la voce invia a Layout [\(Figura](#page-41-0) 18.3).

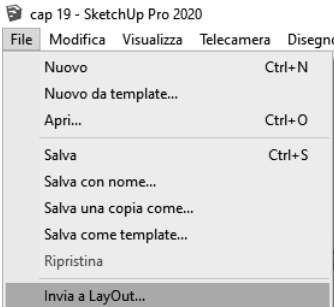

Figura 18.3

<span id="page-41-0"></span>Si apre il software Layout e subito ci viene chiesto di scegliere un template con le misure del foglio su cui verrà presentato il progetto [\(Figura](#page-41-1) 18.4).

Scegliamo per comodità un foglio in formato A3 in orizzontale, ma è possibile anche creare nuovi format di cartiglio.

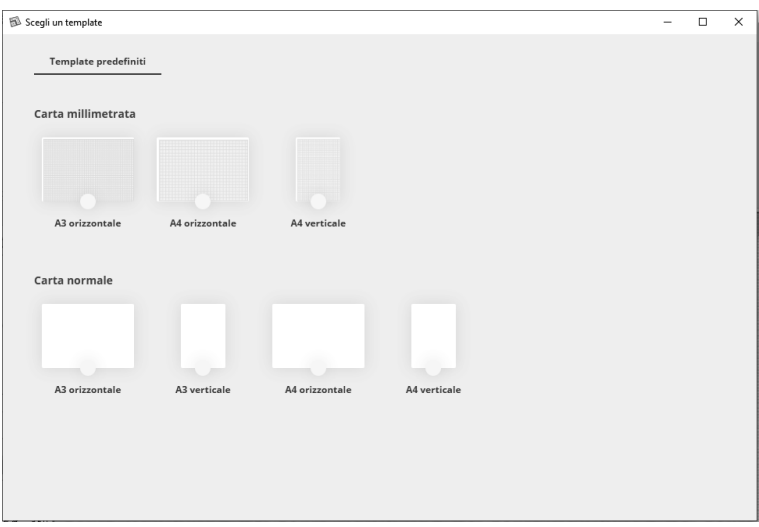

Figura 18.4

<span id="page-41-1"></span>Una volta scelto il formato, vedremo l'ultima scena salvata, impaginata come in [Figura 1](#page--1-7)8.5; cliccando una volta con il mouse [sopra l'immagine, scopriremo che è possibile dimensionare il](https://grafill.it/landchiamami?isbn=88-277-0247-5&tipo=ABSTRACT)  riquadro con la vista (Figura 18.6).

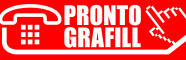

CLICCA per maggiori informazioni e per te uno **SCONTO SPECIALE** 

#### LE ESTENSIONI

19

Le estensioni costituiscono un elemento molto importante in SketchUp poiché, con esse, il software aumenta di molto le proprie potenzialità. È proprio grazie alle estensioni che [SketchUp può diventare uno dei programmi più completi per la](https://grafill.it/landchiamami?isbn=88-277-0247-5&tipo=ABSTRACT)  modellazione in tre dimensioni.

Le estensioni generalmente permettono di aggiungere al proprio software alcune funzionalità particolari e sono generalmente scaricabili da Internet e installabili facilmente sul proprio computer; alcune di queste estensioni sono a pagamento, altre sono gratuite.

Un sito molto utile dove trovare alcune estensioni, molte delle quali gratuite, è extensions.Sketch-Up.com [\(Figura](#page-42-0) 19.1).

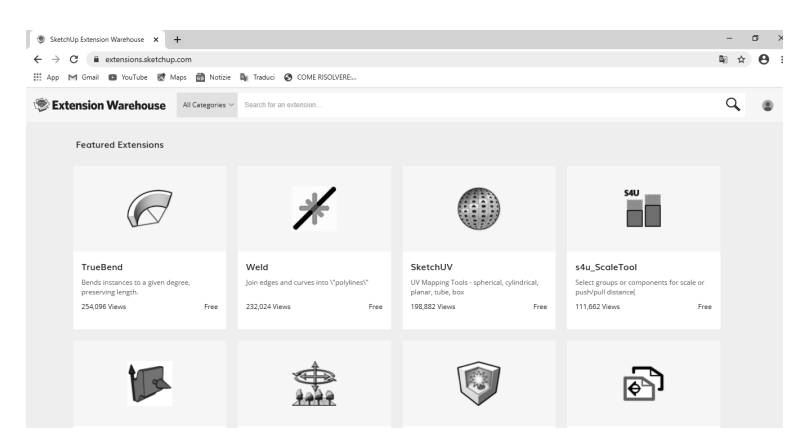

Figura 19.1

<span id="page-42-0"></span>Un altro sito dove poter trovare delle interessanti estensioni è sketchucation.com [\(Figura](#page-42-1) 19.2), che presenta, ad oggi, circa 800 estensioni tra gratuite, trial e a pagamento.

<span id="page-42-1"></span>Da questo sito, dopo essersi registrati, scaricheremo una estensione molto utile per gli architetti che si chiama Curviloft; scrivendo curviloft nella barra di ricerca comparirà la pagina dedicata [\(Figura](#page-42-2) 19.3).

<span id="page-42-2"></span>Andiamo sul tasto download per scaricare l'estensione, la quale, per funzionare correttamente, richiede di scaricare una ulterio-

CLICCA per maggiori informazioni . e per te uno <mark>SCONTO SPECIALE</mark>

. . . . . . . . . . . . . . . . .

re estensione denominata LibFredo6 (sketchucation.com/plugin/903-libfredo6).

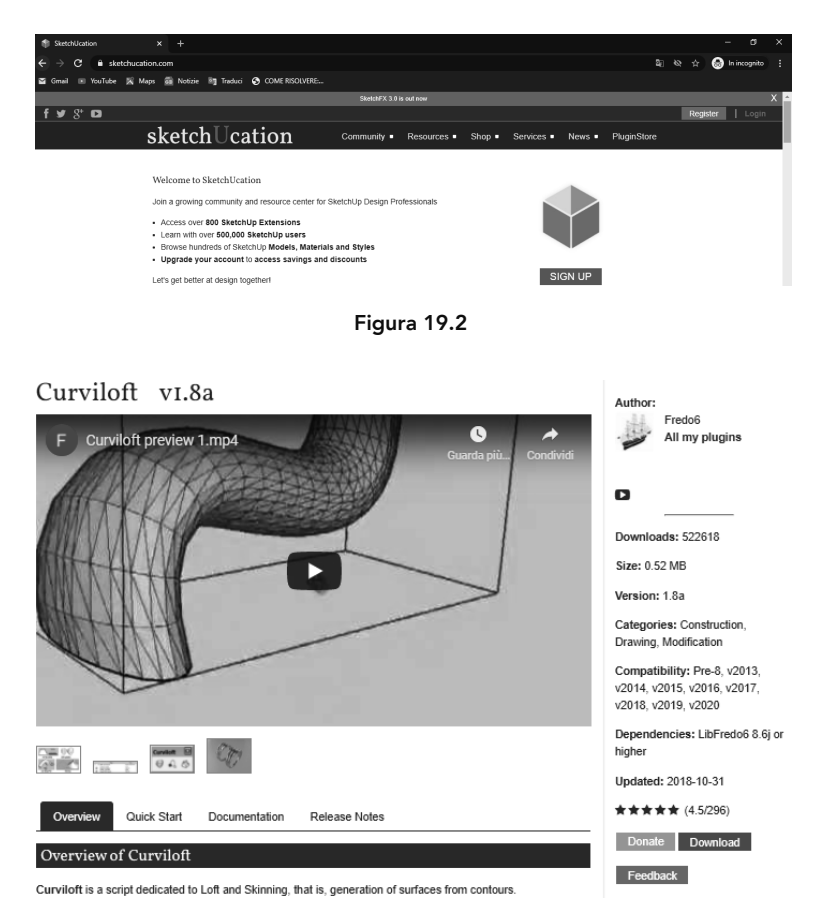

Figura 19.3

[Una volta scaricati entrambi i file, avremo due file con estensio](https://grafill.it/landchiamami?isbn=88-277-0247-5&tipo=ABSTRACT)ne.rbz come in [Figura 1](#page-43-0)9.4; si consiglia di creare una cartella ad hoc per tutte le estensioni scaricate.

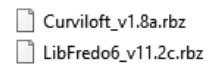

#### Figura 19.4

<span id="page-43-0"></span>Apriamo ora SketchUp, andiamo sul menù finestra per installare le applicazioni e scegliamo la voce gestione estensioni: si aprirà una finestra dove andremo a premere il pulsante installa estensione [\(Figura 1](#page--1-8)9.5) e a cercare il file con estensione.rbz. Occorrerà effettuare la stessa procedura sia per Curviloft che per

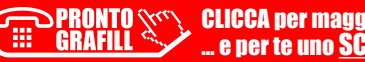

### 1001 BIT TOOLS

Questo capitolo verrà dedicato interamente all'estensione 1001 bit tools, scaricabile sempre dal sito sketchucation.com.

Possiamo dire con certezza che questa è una delle estensioni più utilizzate poiché avvicina molto SketchUp alle caratteristiche di un programma parametrico.

Installiamo l'estensione, andiamo sul menù finestra, scegliamo la voce gestione estensioni e seguiamo la procedura indicata in Fi[g](https://grafill.it/landchiamami?isbn=88-277-0247-5&tipo=ABSTRACT)ura [19.5. L'estensione ha molti comandi in inglese \(](https://grafill.it/landchiamami?isbn=88-277-0247-5&tipo=ABSTRACT)Figur[a 20.1\),](https://grafill.it/landchiamami?isbn=88-277-0247-5&tipo=ABSTRACT)  aventi alcuni un titolo molto ampio, che cercherò di abbreviare focalizzandomi principalmente sulla funzione del comando.

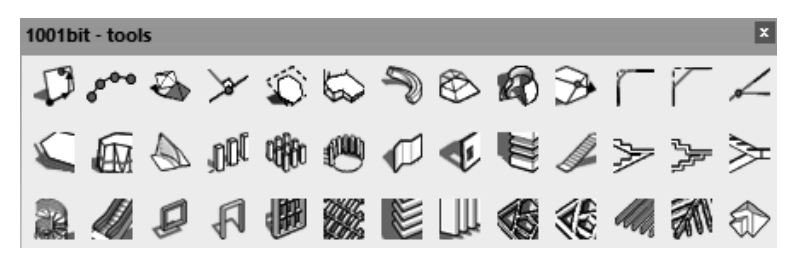

Figura 20.1

Creiamo un piano orizzontale e un piano verticale di altezza 3 m. Il primo comando partendo da sinistra (draws a point on a face) permette di inserire un punto, dopo aver scelto una faccia e fornendo delle coordinate orizzontali e verticali.

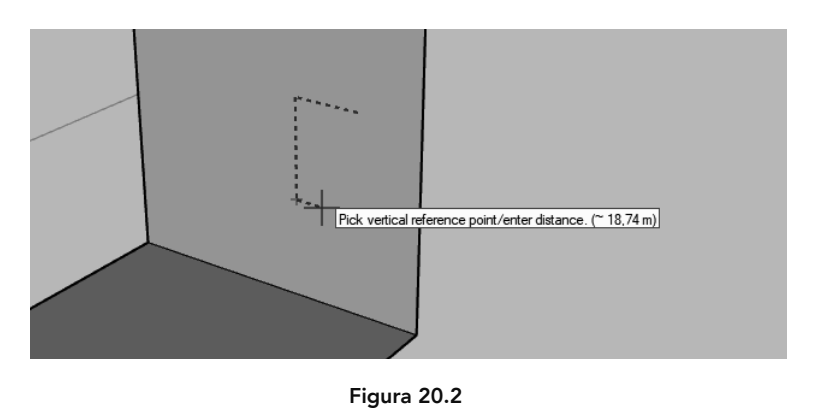

CLICCA per maggiori informazioni … e per te uno SCONTO SPECIALE Attiviamo quindi il comando. Come suggerito dalla descrizione in basso, selezioniamo una faccia, prendiamo un punto di riferimento e, da quel punto, diamo le coordinate orizzontali e verticali. Abbiamo creato un punto giacente sulla faccia e, come abbiamo [appreso dalle prime lezioni, è possibile inserire delle linee guida](https://grafill.it/landchiamami?isbn=88-277-0247-5&tipo=ABSTRACT)  passanti per questo punto con il comando misura (Figura 20.3). Le linee guida ci aiuteranno ad usare dei riferimenti cartesiani corretti.

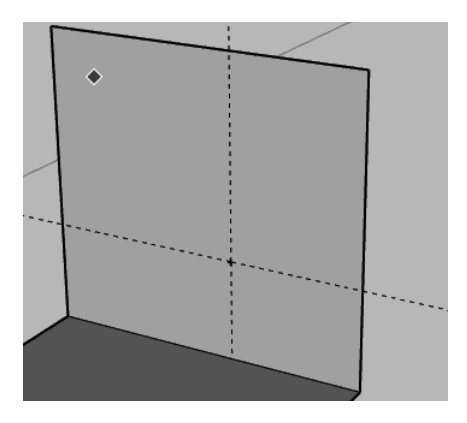

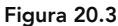

Utilizziamo il secondo comando partendo da sinistra e dal nome divides and places, il quale permette di dividere un segmento in tanti punti e può servire per le facciate vetrate, ad esempio. Disegniamo una linea e premiamo il comando: si aprirà una scheda che indica le modalità di divisione del segmento.

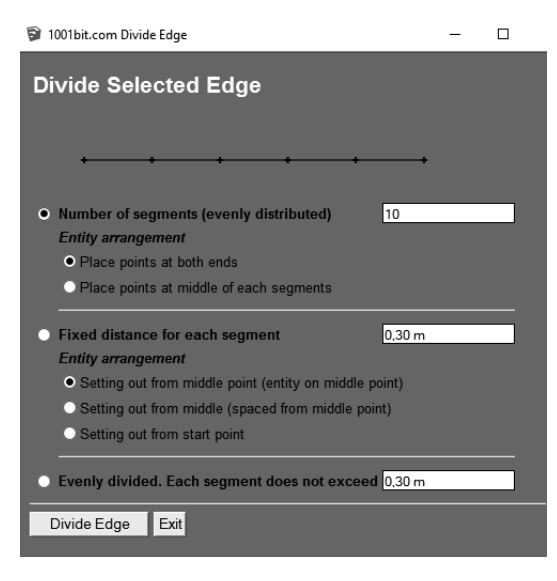

#### Figura 20.4

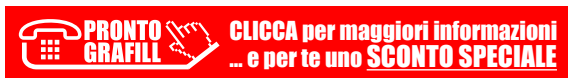

#### <span id="page-46-0"></span>[RENDERING CON V-RAY 5](https://grafill.it/landchiamami?isbn=88-277-0247-5&tipo=ABSTRACT)

Tra le tante traduzioni che ha la parola *rendering* in italiano, quella di *rappresentazione* è la più appropriata; il rendering è, a tutti gli effetti, una rappresentazione virtuale che tende ad avvicinarsi il più possibile alla realtà.

Al giorno d'oggi i rendering nel mondo architettonico sono parte integrante di un progetto; a livello comunicativo, un render fotorealistico può essere influente per la scelta di un progetto, molto di più rispetto a piante e prospetti.

Un rendering è generalmente il frutto di un calcolo che può essere effettuato dalla CPU, ovvero dal processore, oppure dalla GPU, ovvero dalla scheda video.

Generalmente, i render in CPU richiedono tempo, ma con una qualità di dettaglio molto elevata; nel render in GPU viene accelerato notevolmente il processo di calcolo poiché le stesse GPU sono progettate principalmente per il rendering rapido delle immagini.

Un classico esempio di render in GPU sono i videogiochi, in cui una quantità innumerevole di immagini al secondo vengono elaborate; tutto questo, tuttavia, avviene a scapito della qualità finale dell'immagine.

Il compito di effettuare questo tipo di calcoli è affidato al motore di rendering, il quale può essere integrato direttamente nel software di modellazione 3D, oppure installato come estensione. Ad esempio, il software 3D Studio Max possiede di default alcuni motori di rendering, tra i quali Arnold, per cui non è necessario installarne di nuovi. SketchUp, invece, non possiede propri motori di rendering, ma è tuttavia possibile implementarli e ne esistono di gratuiti e a pagamento; tra quelli gratuiti cito Kerkythea e Twilight Render (Figura 21.1).

Tra i motori di rendering a pagamento, il più utilizzato nel mondo dell'architettura secondo una classifica di cgarchitect.com del 2019 è V-Ray.

V-Ray è stato creato da Chaos Group, azienda fondata nel 1997 e che attualmente ha la sua sede principale in Bulgaria.

In questi anni si è dimostrato un eccellente motore di render, tanto che si è diffuso in quasi tutti i campi di applicazione del 3D:

architettura, interior design, product design, film, effetti visivi, automotive, pubblicità, videogame.

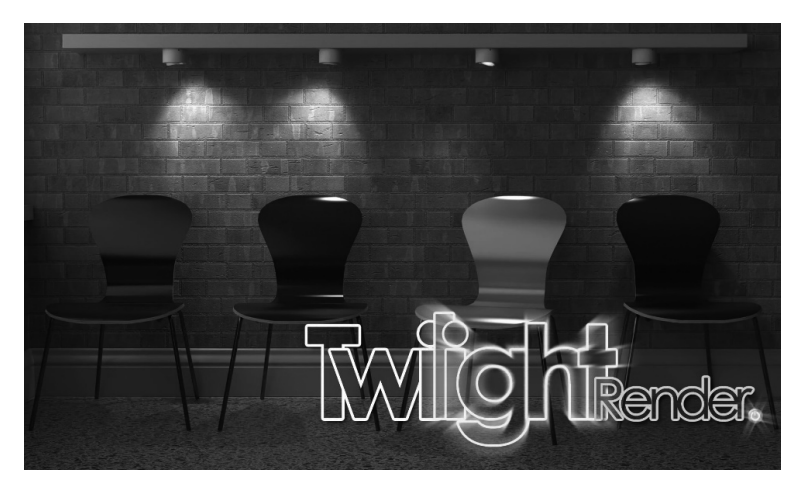

Figura 21.1

Essendo V- Ray un plugin, deve necessariamente essere installa[to e il suo funzionamento è strettamente collegato al software di](https://grafill.it/landchiamami?isbn=88-277-0247-5&tipo=ABSTRACT)  modellazione.

In questo capitolo proveremo ad usare la versione 5, di cui è disponibile anche una trial al sito [https://www.chaosgroup.com/](https://www.chaosgroup.com/vray/sketchup) [vray/Sketch-Up](https://www.chaosgroup.com/vray/sketchup).

Per l'installazione è necessario seguire le istruzioni che fornisce direttamente il produttore, queste possono variare a seconda delle versioni e delle release.

Se l'installazione è stata effettuata correttamente sarà possibile vedere la barra di V-Ray tra le barre presenti (Figura 21.2).

#### 

#### Figura 21.2

Proveremo ad effettuare un render di un ambiente interno utilizzando un modello scaricato da 3D Warehouse; come visibile in Figura 21.3 ho effettuato alcune modifiche rispetto al modello originale inserendo dei muri, dei solai e una finestra usando il plugin 1001 bit tools.

I montanti della finestra sono anch'essi stati realizzati con il plugin 1001 bit tools mediante il comando divide selected face into panels (Figura 21.4), il comando permette di inserire montanti e traversi su una faccia rettangolare.

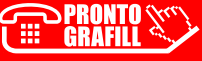

### <span id="page-48-0"></span>[I SETTAGGI ESSENZIALI DI V-RAY](https://grafill.it/landchiamami?isbn=88-277-0247-5&tipo=ABSTRACT)

Premere nuovamente il tasto asset editor nella barra dedicata a V-Ray in SketchUp (Figura 21.7). Come abbiamo visto in Figura 21.8 in alto sono presenti una serie di pulsanti che permettono di gestire gli elementi della scena.

Il primo pulsante che andremo a premere sarà il tasto lights relativo alle luci (Figura 22.1).

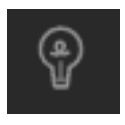

Figura 22.1

Nella tabella sottostante verranno elencate tutte le luci presenti nel modello; nel caso di Figura 22.2 è presente solamente la sorgente denominata Sunlight, di default è sempre presente questo tipo di illuminazione che simula la luce del sole. Questa luce potrà essere disattivata nel caso siano presenti altre sorgenti luminose.

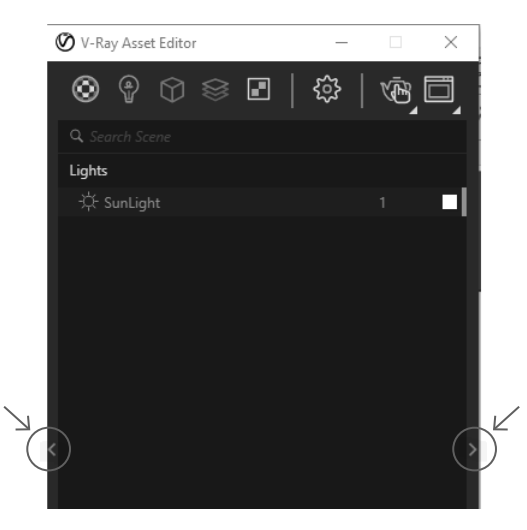

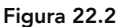

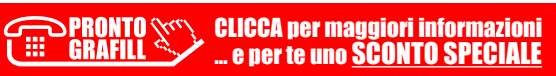

Per modificare i parametri di illuminazione naturale, è possibile premere la freccia a destra posta a metà della finestra (Figura 22.2 evidenziata); si aprirà un pannello che permetterà la modifica delle impostazioni della Sunlight presente (Figura 22.3).

A questo punto, effettuare le stesse modifiche suggerite in Figura 22.3 ovvero, nel rollout parameters attivate l'opzione custom orientation e scegliete un angolo orizzontale di circa 270° e un angolo verticale di 45°. Abbiamo quindi fatto in modo che la luce provenga dal lato sinistro del modello, oltre a questo abbiamo gestito l'angolo verticale che determina l'altezza del sole durante il giorno.

Sempre tenendo in considerazione la Figura 22.3, è presente una piccola preview di cielo, pertanto, se si modificano i valori dell'angolo verticale, i colori del cielo cambieranno di conseguenza: fin dalla prima versione di V-Ray, ad altezze solari molto [basse \(angolo verticale vicino a 0°\) corrispondono colorazioni del](https://grafill.it/landchiamami?isbn=88-277-0247-5&tipo=ABSTRACT)  cielo tendenti al rosso, ad altezze solari vicino a 90° corrispondono colori tendenti al celeste.

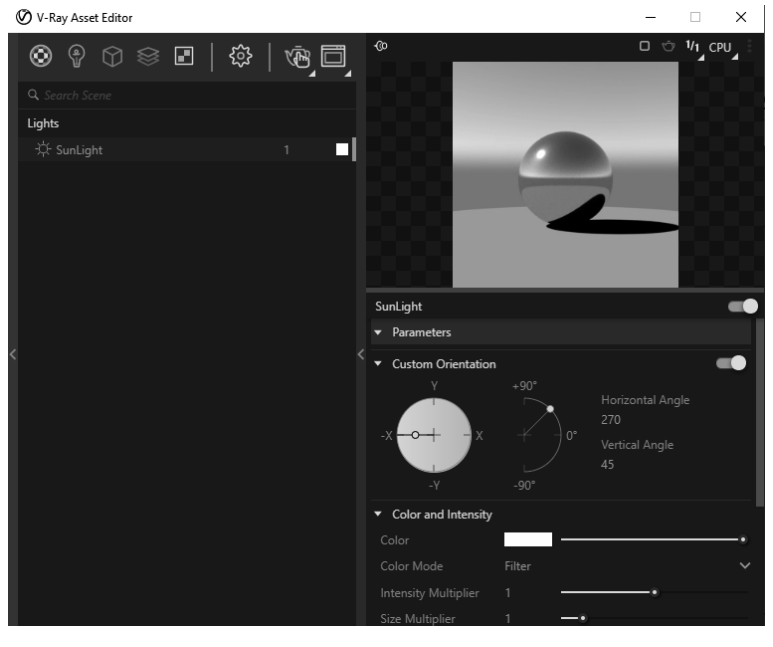

Figura 22.3

Provate ora ad effettuare nuovamente un render con il tasto rendering with V-Ray interactive, noterete che la scena non sarà completamente nera come in precedenza ma sembrerà semplicemente poco illuminata (Figura 22.4).

CLICCA per maggiori informazioni .. e per te uno <u>SCONTO SPECIALE</u>

### <span id="page-50-1"></span>[GESTIRE I MATERIALI CON V-RAY](https://grafill.it/landchiamami?isbn=88-277-0247-5&tipo=ABSTRACT)

Prima di mostrare la vetrata che abbiamo nascosto per far entrare la luce vi consiglio di impostare i materiali del pavimento e degli altri elementi.

Il grosso vantaggio di questa nuova versione di V-Ray è che premendo il tasto materials nell'asset editor [\(Figura](#page-50-0) 23.1) appariranno una serie di voci.

<span id="page-50-0"></span>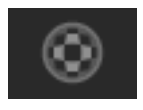

Figura 23.1

Come visibile in [Figura](#page-51-0) 23.2 ad ogni voce corrisponde un materiale che su SketchUp è già stato assegnato; V-Ray, come nel caso del Material-5 che corrisponde al tessuto del divano, assegna automaticamente dei setting di materiali compatibili con il motore di rendering.

| ⊕<br>◉<br>⊡<br>$\quad \  \  \, \otimes \quad \  \  \,$<br>ิิช<br>ଦ୍ୱ   | $\circledcirc$<br>$\circ$                    | $1/1$ CPU                    |
|------------------------------------------------------------------------|----------------------------------------------|------------------------------|
| Q Search Scene<br>Chris_Skin<br>Copertura_del_Suolo_Sabbia_Liscia<br>Þ |                                              |                              |
| <b>Eorange</b>                                                         |                                              |                              |
| <b>Epurple</b>                                                         | Generic                                      | お曲目                          |
| <b>Ewhite</b>                                                          | $\mathbf{v}$ = VRayBRDF                      |                              |
| Material~1                                                             | $\nabla$ Diffuse                             |                              |
| $\triangleright$ Material~5                                            | Color                                        | H<br>$\overline{\mathbf{v}}$ |
| $\triangleright$ Material~25                                           | Reflection                                   |                              |
| Material~33                                                            |                                              |                              |
| Material~35<br>D)                                                      | Refraction                                   |                              |
| $\triangleright$ Material~42                                           | $\triangleright$ Coat                        |                              |
| Material~45                                                            | Dpacity                                      |                              |
| Material~46                                                            |                                              |                              |
| Material~49<br>$\blacktriangleright$ (                                 | $\triangleright$ Bump                        |                              |
| Material~50                                                            | $\triangleright$ Bump                        | E                            |
| Material~51                                                            | $\triangleright$ $\Theta$ Displacement       | E                            |
| Material~52<br>$\blacktriangleright$ (                                 | Material ID                                  | E                            |
| Material~53                                                            | $\triangleright$ Binding                     |                              |
| Material~56                                                            |                                              |                              |
| Material~57<br>0                                                       | $\overline{\mathbf{v}}$<br>Can be Overridden |                              |

Figura 23.2

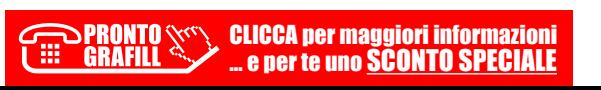

<span id="page-51-0"></span>Può capitare, e questo modello ne è la prova, che vi siano dei materiali con una identificazione solo numerica; per capire a [quale oggetto un materiale è associato è necessario andare](https://grafill.it/landchiamami?isbn=88-277-0247-5&tipo=ABSTRACT)  sulla riga di un materiale, premere il tasto destro del mouse e scegliere l'opzione select object in scene (Figura 23.3). Verrà così selezionato l'oggetto nella scena a cui il materiale è associato.

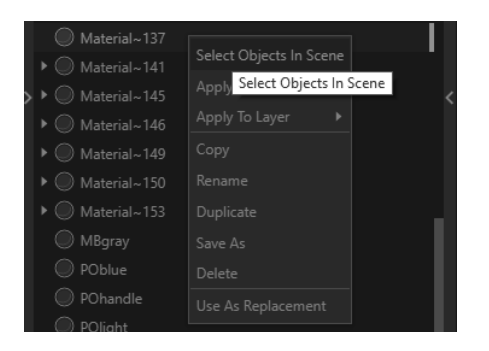

Figura 23.3

Una volta individuato il materiale, nella parte destra dell'asset editor è possibile modificare i parametri del materiale (come nella parte destra di [Figura](#page-51-0) 23.2).

Premendo invece la freccia posta a sinistra dell'asset editor comparirà un database di materiali molto ampio, è necessario tuttavia prima scaricare da Internet alcuni files come illustrato in [Figura](#page-51-1) 23.4.

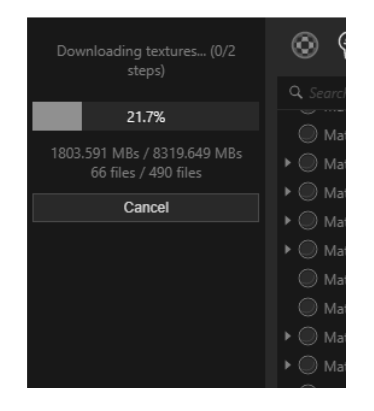

Figura 23.4

<span id="page-51-1"></span>L'operazione di download è automatica e richiederà qualche minuto, al termine avrete a disposizione una vasta libreria di materiali precompilati [\(Figura 2](#page--1-9)3.5).

> CLICCA per maggiori informazioni PRANTA . e per te uno <u>SCONTO SPECIALE</u>

### <span id="page-52-2"></span>[REFLECTION E REFRACTION IN V-RAY](https://grafill.it/landchiamami?isbn=88-277-0247-5&tipo=ABSTRACT)

Partendo dal modello utilizzato finora proveremo ad assegnare alla finestra un materiale che simula il comportamento del vetro; a questo proposito, nel database dei materiali è presente il materiale glass window neutral, un materiale pensato apposta per le finestre [\(Figura 2](#page-52-0)4.1).

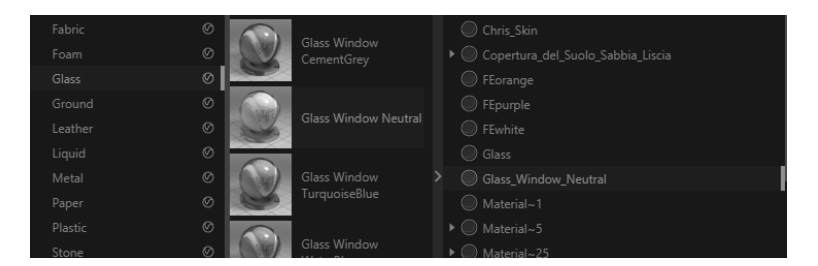

Figura 24.1

<span id="page-52-0"></span>Una volta inserito il materiale nella finestra centrale, nella finestra a destra sono presenti le caratteristiche del materiale, anch'esse editabili; tra i parametri visti in precedenza noterete che il canale diffuse presenta il colore nero, questo perchè prevarranno i canali reflect e refract.

Noterete fin da subito che il canale reflect presenta il colore bianco e la glossiness non è presente (valore 1) poichè è chiara la volontà di una riflessione simile allo specchio.

<span id="page-52-1"></span>Per quanto riguarda l'opacità del vetro, in V-Ray viene regolata con il canale refraction, in particolare si utilizza il parametro refraction color: se tale valore è impostato sul colore nero, l'oggetto non lascerà passare la luce mentre se il refraction color è bianco, il materiale sarà trasparente.

Per un vetro più opaco, è necessario impostare un refraction color tendente al grigio.

Nel nostro caso consiglio di mantenere un refraction color bianco come i[n Figura 2](#page-52-1)4.2.

Nella scena di SketchUp, mostrate la finestra che finora è rimasta nascosta; aprite il gruppo della stessa finestra e selezionate il vetro interno.

CLICCA per maggiori informazioni .. e per te uno <u>SCONTO SPECIALE</u>

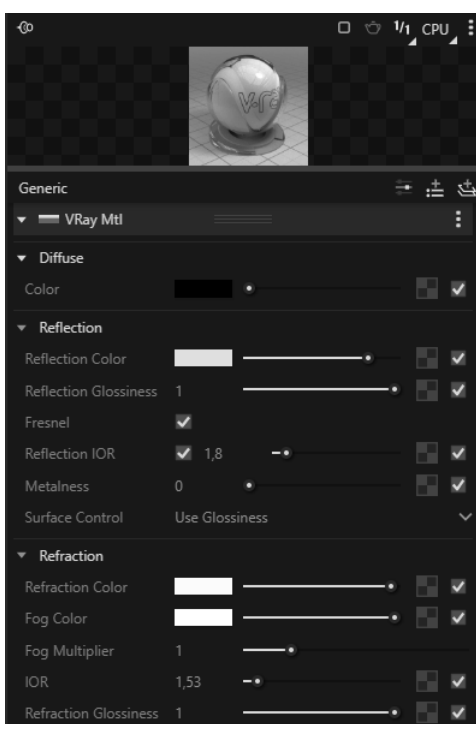

Figura 24.2

[Al momento l'oggetto non risulta avere neppure la trasparenza](https://grafill.it/landchiamami?isbn=88-277-0247-5&tipo=ABSTRACT)  del vetro, pertanto andrete sull'asset editor, selezionerete il materiale glass window neutral e lo assegnerete alla selezione (tasto apply to selection). Se la rectangle light è stata correttamente posizionata verso l'esterno, il render sarà come in [Figura 2](#page--1-10)4.3.

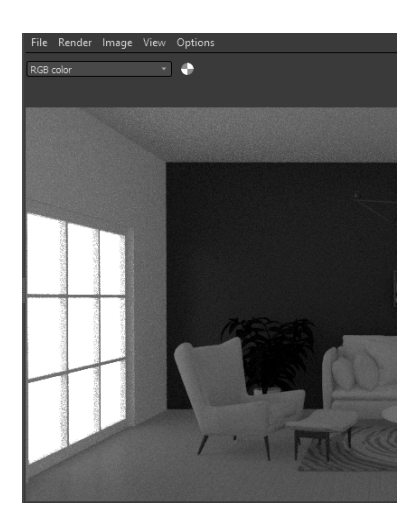

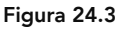

CLICCA per maggiori informazioni e per te uno <mark>SCONTO SPECIALE</mark>

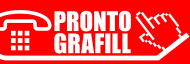

24

. . . . . . . . . . . .

. . . . . . . . . . . . . .

### <span id="page-54-0"></span>RENDERING IN CPU

Quello fatto finora serve soprattutto per effettuare alcune prove veloci per capire il corretto setting della scena; ricordo che finora abbiamo utilizzato il render di tipo *interattivo* con l'omonimo tasto Render interactive (Figura 21.9), esso permette di effettuare render veloci e di visualizzare in tempo reale dei cambiamenti.

[L'enorme vantaggio è, indubbiamente, la velocità mentre lo](https://grafill.it/landchiamami?isbn=88-277-0247-5&tipo=ABSTRACT)  svantaggio è la resa finale con un vistoso noise.

Dopo aver effettuato delle prove, quindi, consiglio di effettuare un render usando la CPU; premetto che i tempi di calcolo saranno più lunghi e non sarà possibile effettuare modifiche in tempo reale. Pertanto, in caso di errori, il calcolo dovrà essere ripetuto. Andare quindi a premere il pulsante settings nell'asset editor (Figura 25.1).

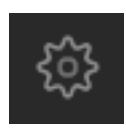

Figura 25.1

Comparirà una schermata nella parte sottostante simile all[a Fi](#page-55-0)[gura 2](#page-55-0)5.3; tuttavia, prima di cambiare questa schermata, è necessario cambiare il tipo di rendering come i[n Figura 2](#page-55-1)5.2.

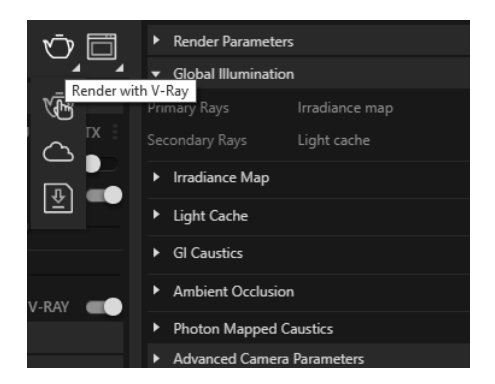

Figura 25.2

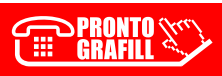

<span id="page-55-1"></span>Noterete che, cambiando il tasto da interactive render a render with v-ray, la schermata dei comandi sarà più simile alla [Figura](#page-55-0) 25.3. In particolare, nel rollout render alla sezione engine dovrete scegliere la voce CPU, le altre due opzioni sono dedicate al render in GPU supportati dalla scheda video.

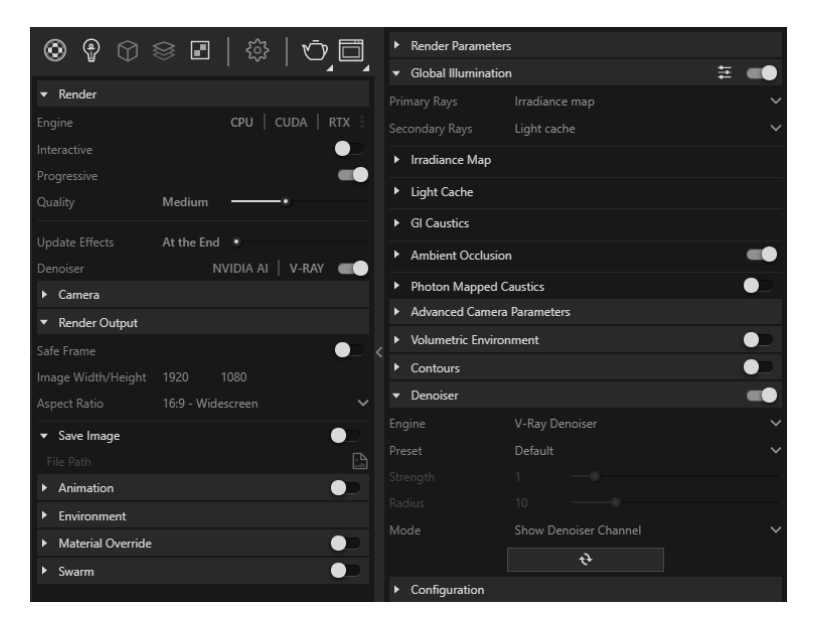

Figura 25.3

Nel rollout render output, alla voce image width/Height, è possibile impostare la risoluzione del render finale; di default è impostato un valore basso proprio per accelerare il calcolo del render interattivo.

<span id="page-55-0"></span>Se non risulta attivo, attivate il rollout global illumination; se non sono stati inseriti di default, impostate i due algoritmi di calcolo per i rimbalzi primari e secondari della luce ovvero Irradiace map e light cache. L'algoritmo brute force, assegnato di default, viene utilizzato prevalentemente per il render in GPU mentre per il render in CPU lo stesso algoritmo risulta richiedere più tempo nel calcolo.

Sempre nel rollout global illumination modificate la voce ambient occlusion, quest'ultima funzione ha il pregio di accentuare il realismo del calcolo.

In ultimo sarà necessario attivare il rollout denoiser che permette di togliere eventuali tracce di noise dal render.

[Da questo momento in poi, per effettuare un render in CPU sarà](https://grafill.it/landchiamami?isbn=88-277-0247-5&tipo=ABSTRACT)  necessario premere il tasto render with v-Ray.

Il render finale sarà simile alla [Figura 2](#page--1-11)5.4.

### [CONTENUTI E ATTIVAZIONE DELLA WEBAPP](https://grafill.it/landchiamami?isbn=88-277-0247-5&tipo=ABSTRACT)

#### 26.1. Contenuti della WebApp

La WebApp inclusa riporta le esercitazioni disponibili anche negli appositi capitoli della presente pubblicazione:

- I comandi principali (cap. 3);
- Altri comandi di base (cap. 4):
	- Esercitazione A;
	- Esercitazione B;
- [Gestire i vuoti](#page-46-0) (cap. 5);
- [Le modifiche sugli oggetti](#page-46-0) / Parte 1 (cap. 6);
- [Le modifiche sugli oggetti](#page-46-0) / Parte 2 (cap. 7);
- [I raggruppamenti di oggetti](#page-46-0) (cap. 8);
- [Operazioni tra solidi](#page-46-0) (cap. 9);
- [Il BIM e i componenti dinamici](#page-46-0) (cap. 10);
- [I materiali](#page-46-0) (cap. 11);
- $-$  [I tag](#page-46-0) (cap. 12);
- [Gli stili di visualizzazione](#page-46-0) (cap. 13):
	- Esercitazione A;
	- Esercitazione B;
- [3D Warehouse](#page-46-0) (cap. 14);
- [Dialogare con i software CAD](#page-46-0) (cap. 15):
	- Esercitazione A;
	- Esercitazione B;
- [Viste e animazioni](#page-46-0) (cap. 16);
- [Illuminazione naturale e fotoinserimento](#page-46-0) (cap. 17);
- $-$  [I layout](#page-46-0) (cap. 18):
	- Esercitazione A;
	- Esercitazione B;
- [Le estensioni](#page-46-0) (cap. 19);
- [1001 bit tools](#page-46-0) (cap. 20);
- [Rendering con V-Ray 5](#page-46-0) (cap. 21):
	- Esercitazione A;
	- Esercitazione B;
- [I settaggi essenziali di V-Ray](#page-48-0) (cap. 22);
- [Gestire i materiali con V-Ray](#page-50-1) (cap. 23);
- [Reflection e refraction in V-Ray](#page-52-2) (cap. 24);
- [Rendering in cpu](#page-54-0) (cap. 25):
	- Esercitazione A;
	- Esercitazione B.

#### 26.2. Requisiti hardware e software

- Dispositivi con MS Windows, Mac OS X, Linux, iOS o Android;
- Accesso ad internet e browser web con Javascript attivo;
- Per visualizzare gli esercizi è richiesta la preinstallazione dei programmi SketchUp e V-Ray.

#### 26.3. Attivazione della WebApp

– Collegarsi al seguente indirizzo internet:

#### https://www.grafill.it/pass/0247\_5.php

- Inserire i codici [A] e [B] (vedi ultima pagina del volume) e cliccare su [Continua];
- Accedere al Profilo utente Grafill oppure crearne uno su www.grafill.it;
- Cliccare sul pulsante [G-CLOUD];
- Cliccare sul pulsante [Vai alla WebApp] in corrispondenza del prodotto acquistato;
- Fare il *login* usando le stesse credenziali di accesso al Profilo utente Grafill;
- Accedere alla WebApp abbinata alla pubblicazione cliccando sulla relativa immagine di copertina presente nello scaffale Le mie App.

#### 26.4. Assistenza tecnica sui prodotti Grafill

Per assistenza tecnica sui prodotti Grafill aprire un ticket su

#### https://www.supporto.grafill.it

[L'assistenza è gratuita per 365 giorni dall'acquisto ed è limitata](https://grafill.it/landchiamami?isbn=88-277-0247-5&tipo=ABSTRACT)  all'installazione e all'avvio del prodotto, a condizione che la configurazione hardware dell'utente rispetti i requisiti richiesti.

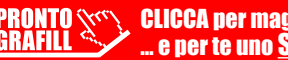

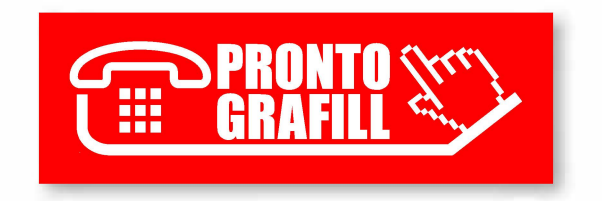